# **HP OmniBook 2000/5700 User's Guide**

(Windows for Workgroups)

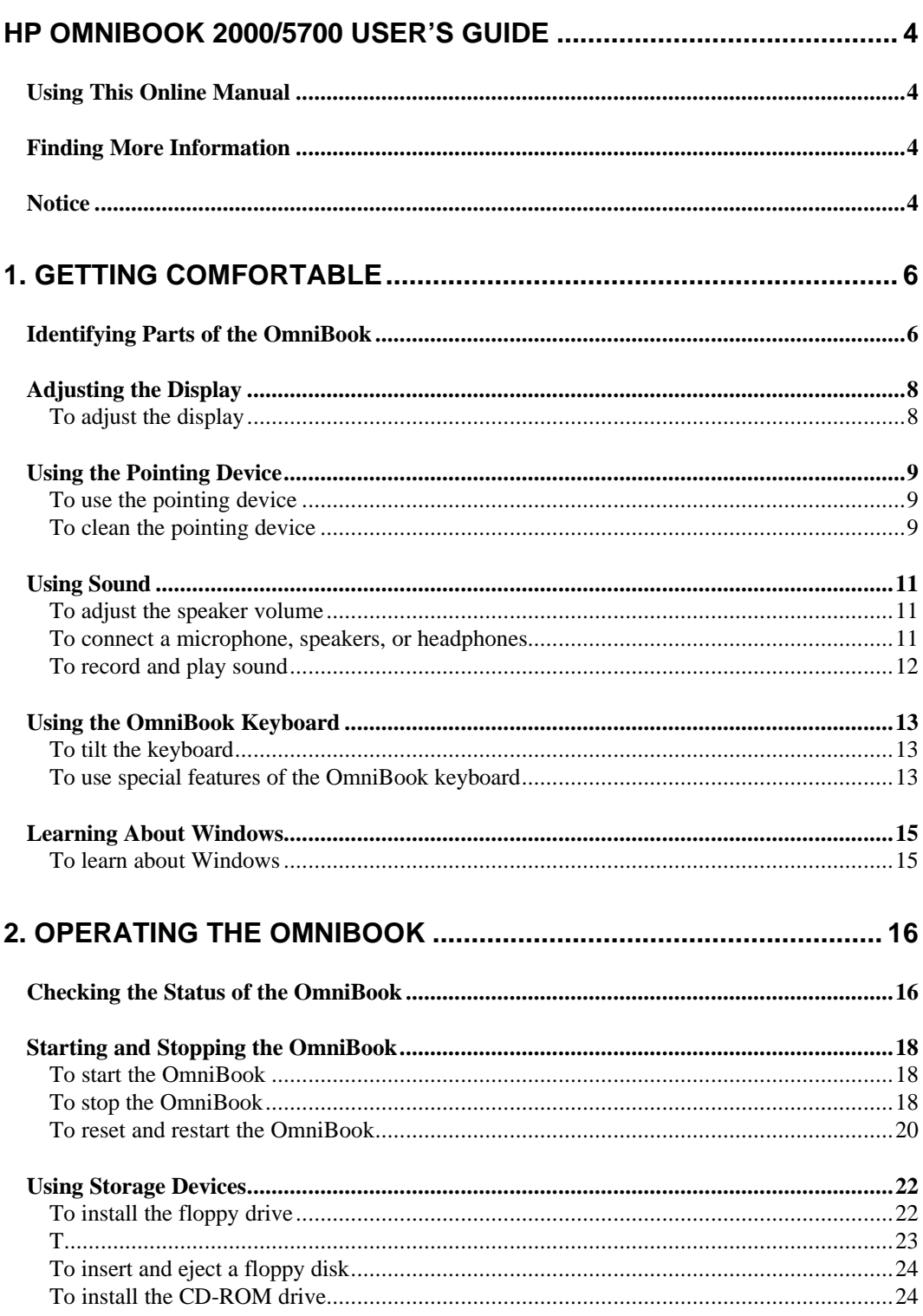

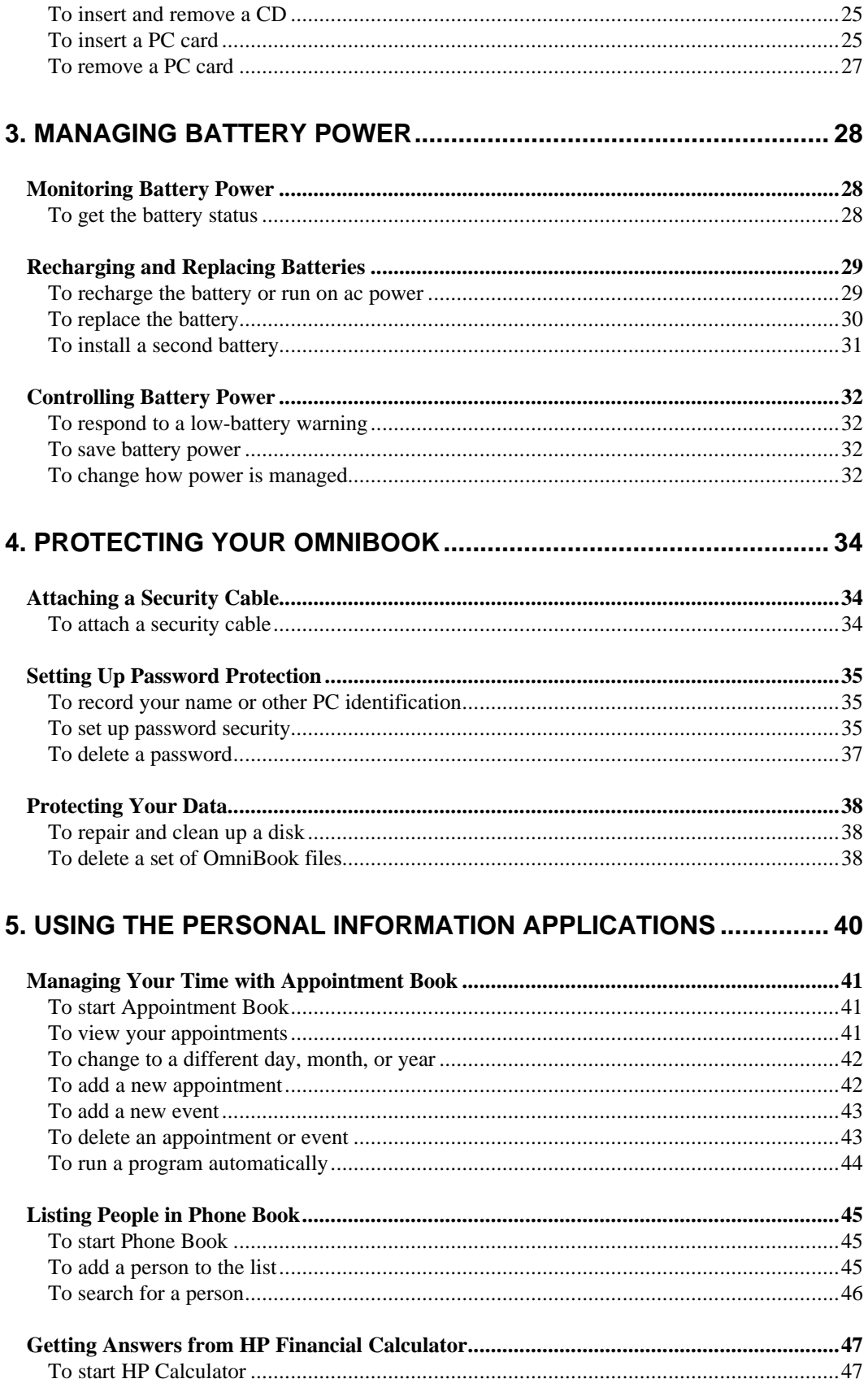

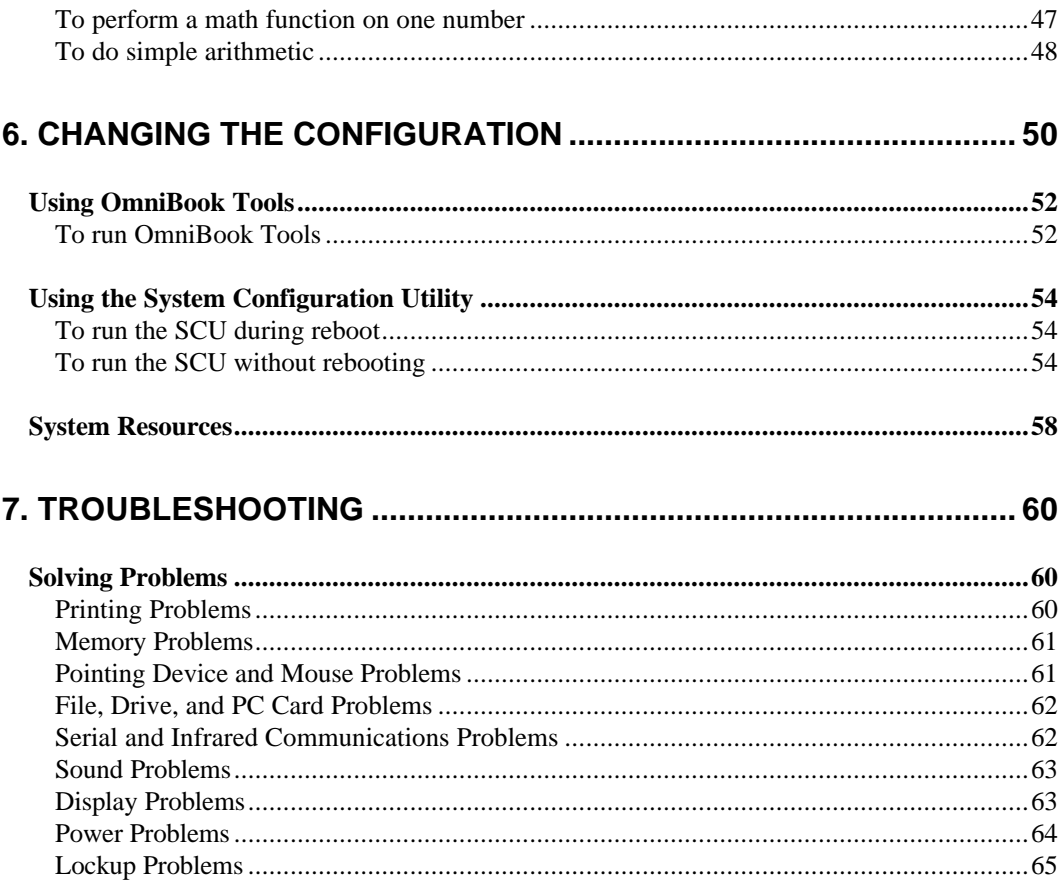

# **HP OmniBook 2000/5700 User's Guide**

This manual describes how to use the OmniBook with the Microsoft® Windows® for Workgroups operating system. It focuses on the special Hewlett-Packard hardware and software, not the Windows operating system itself. For questions about the operating system, refer to the online Windows manual (see the OmniBook Library group in Program Manager).

## **Using This Online Manual**

This online *User's Guide* looks similar to a printed manual—and it works like a printed manual in many ways, too. But you can do several handy things you can't do with a manual. For example, you can make the type larger or smaller. You can click pictures to enlarge them. You can add electronic bookmarks for marking key information. And you can print all or part of the manual on your printer.

• Press F1. You'll quickly see how to use this manual.

## **Finding More Information**

This OmniBook *User's Guide* introduces the OmniBook and shows you how to operate your OmniBook. For more information about using your OmniBook, look in these additional places:

- The OmniBook *Installation and Setup Guide* shows how to set up the operating system, install and connect accessories, and maintain and upgrade the OmniBook. It also includes troubleshooting information.
- The online Help for Windows applications provides information about those applications. Use the Help menu or Help button, or just press F1.
- The OmniBook Notes icon gives late-breaking information available after the online manual was completed. Double-click the OmniBook Notes icon in the OmniBook Library.
- Many bookstores have books about Windows and MS-DOS for people with different levels of experience.
- For updates to the BIOS and other technical information, connect to our Web site on the internet at http://www.hp.com/go/omnibook.

## **Notice**

This manual and any examples contained herein are provided "as is" and are subject to change without notice. Hewlett-Packard Company makes no warranty of any kind with regard to this manual, including, but not limited to, the implied warranties of merchantability and fitness for a particular purpose. Hewlett-Packard Co. shall not be liable for any errors or for incidental or consequential damages in connection with the furnishing, performance, or use of this manual or the examples herein.

Consumer transactions in Australia and the United Kingdom: The above disclaimers and limitations shall not apply to Consumer transactions in Australia and the United Kingdom and shall not affect the statutory rights of Consumers.

© Copyright Hewlett-Packard Company 1997. All rights reserved. Reproduction, adaptation, or translation of this manual is prohibited without prior written permission of Hewlett-Packard Company, except as allowed under the copyright laws.

The programs that control this product are copyrighted and all rights are reserved. Reproduction, adaptation, or translation of those programs without prior written permission of Hewlett-Packard Co. is also prohibited.

Portions of the programs that control this product may also be copyrighted by Microsoft Corporation, SystemSoft Corp., Advanced Micro Devices, Inc., Crystal Semiconductor Corporation, and Chips & Technologies, Inc. See the individual programs for additional copyright notices.

Microsoft, MS, MS-DOS, and Windows are registered trademarks of Microsoft Corporation (U.S. patent numbers 4955066 and 4974159). Pentium is a U.S. registered trademark of Intel Corporation. TrackPoint is a U.S. trademark of International Business Machines.

For warranty information, see the *Support and Service* booklet.

Hewlett-Packard Company Mobile Computing Division 1000 N.E. Circle Blvd. Corvallis, OR 97330, U.S.A.

Edition 1 April 1997

# **1. Getting Comfortable**

- Identifying Parts of the OmniBook.
- Adjusting the Display.
- Using the Pointing Device.
- Using Sound.
- Using the OmniBook Keyboard.
- Learning About Windows.

Congratulations! Your OmniBook sets a new standard in personal computing. Although it's compact and easy to carry, the OmniBook is equipped with a full-size keyboard, and a built-in CD-ROM or floppy drive.

This chapter introduces the OmniBook and helps you get familiar with your new computer.

## **Identifying Parts of the OmniBook**

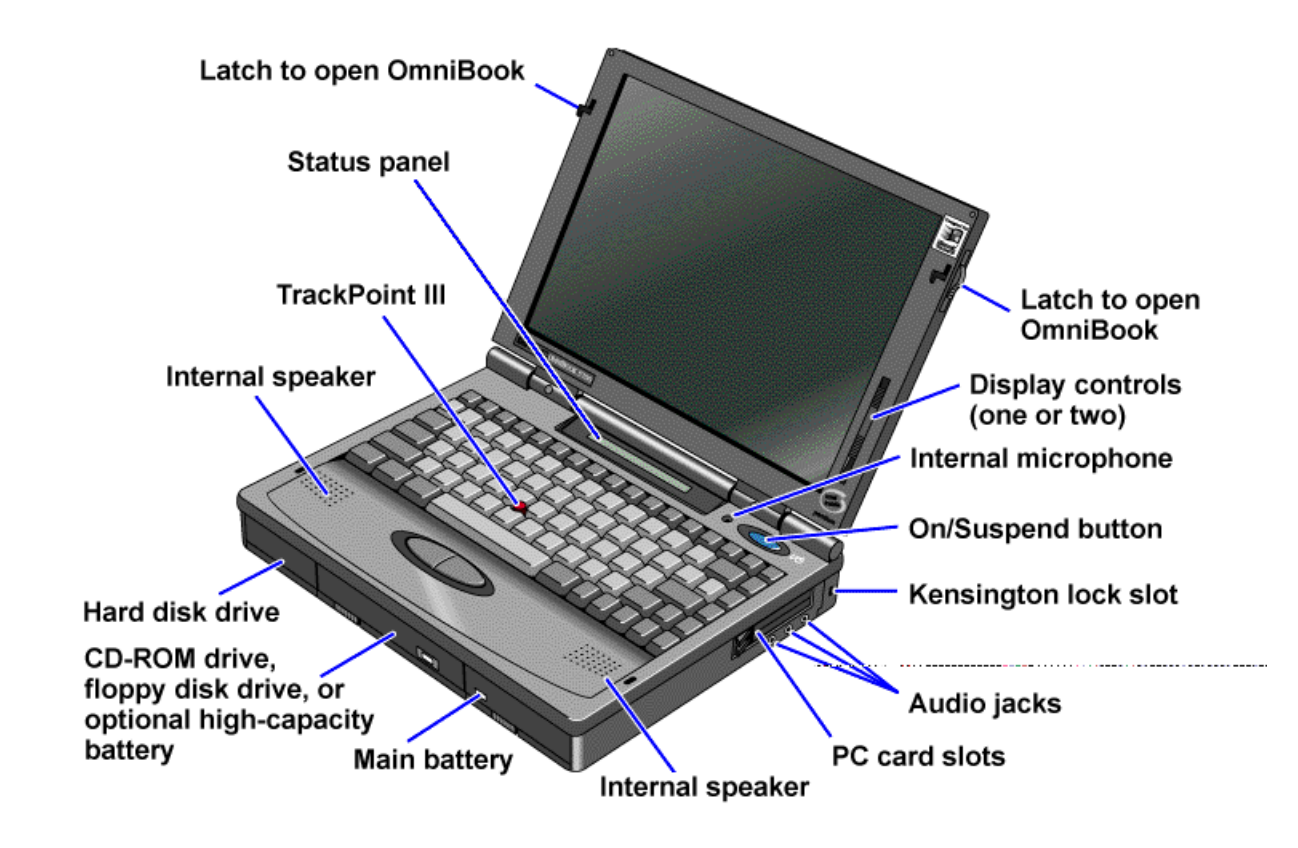

The illustrations below point out key parts of the OmniBook.

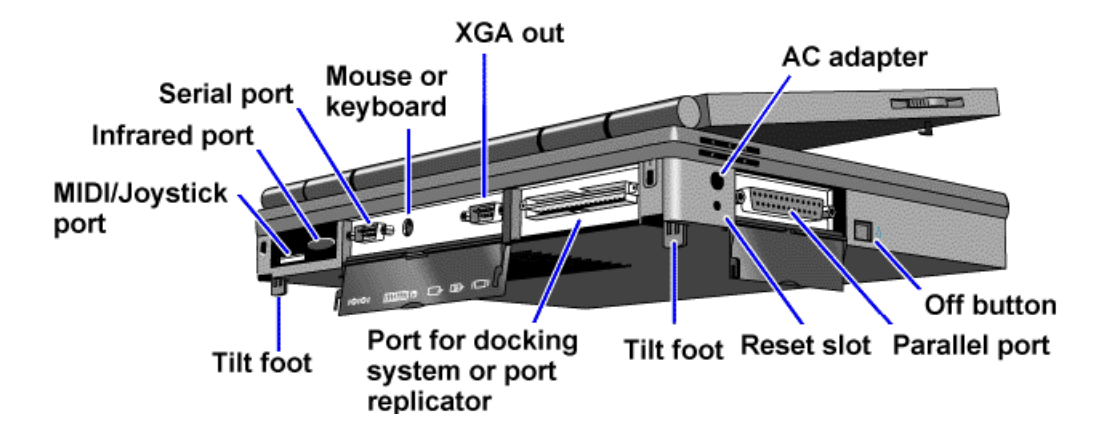

Depending on the accessories you purchased with your OmniBook, the center drive bay can hold an internal CD-ROM drive, a floppy disk drive, or a high-capacity battery for extra battery power. Alternatively, you can connect the floppy drive to the OmniBook externally—see "To install the floppy drive."

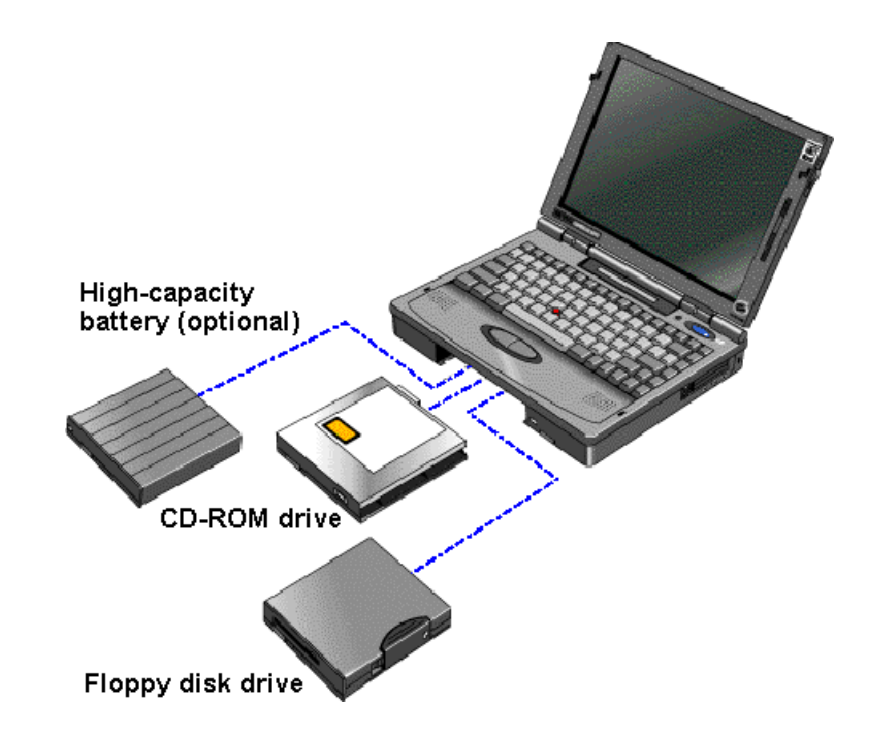

# **Adjusting the Display**

Your OmniBook display controls are located to the right of the display.

- All OmniBooks are equipped with a brightness control.
- Some models may also have a contrast control.

## **To adjust the display**

• Slide the control up or down to adjust the brightness or contrast.

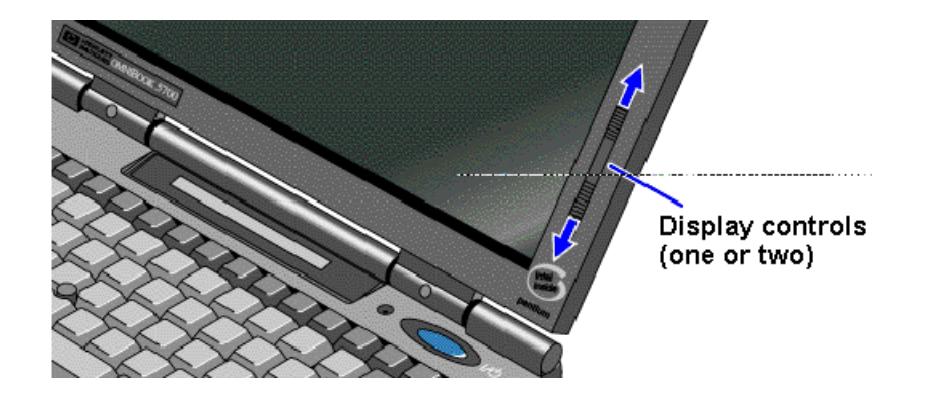

÷.

C

## **Hint**

**Brightness affects battery time.** Keep in mind that a higher brightness setting gives a shorter battery operating time—because the internal light is using more power. (The contrast setting doesn't affect the operating time.)

## **Using the Pointing Device**

The TrackPoint III pointing device is located in the center of the keyboard, and the two click buttons are located below the keyboard.

The pointing device controls the motion of the cursor on the screen by detecting pressure. The pointing device itself does not move. The cursor speed corresponds to the amount of pressure. The click buttons work like those on a standard mouse. What the buttons do depends on the software that is used.

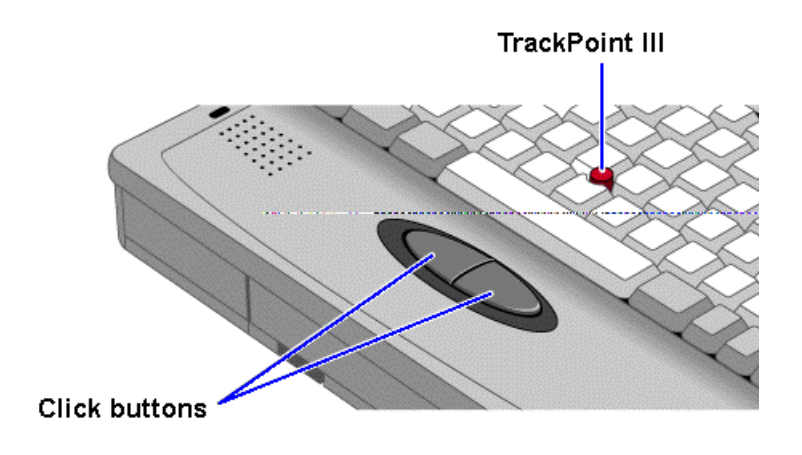

In this section you'll learn how to

- Use the pointing device.
- Clean the pointing device cap.

#### **To use the pointing device**

- 1. Place your hands in the typing position.
- 2. With your index finger, press the pointing device in the direction you want the pointer to move.
- 3. Pressing the pointing device away from you moves the pointer up the screen and pressing it toward you moves the pointer down the screen.
- 4. Click the buttons with your thumb to select and drag.

You can customize the operation of the pointing device using Windows Control Panel Mouse.

### **Hint**

**Drifting pointer.** If you ever notice the pointer slowly "drifting" on the screen, don't touch the pointing device for at least 3 seconds. It automatically stops moving.

## **To clean the pointing device**

The cap on the end of the pointing device is removable.

 • To maintain a smooth pointing operation, occasionally lift the cap off the post and clean it with a soft, moistened cloth. When the cap wears out, you can replace it with one of the spares shipped with your OmniBook.

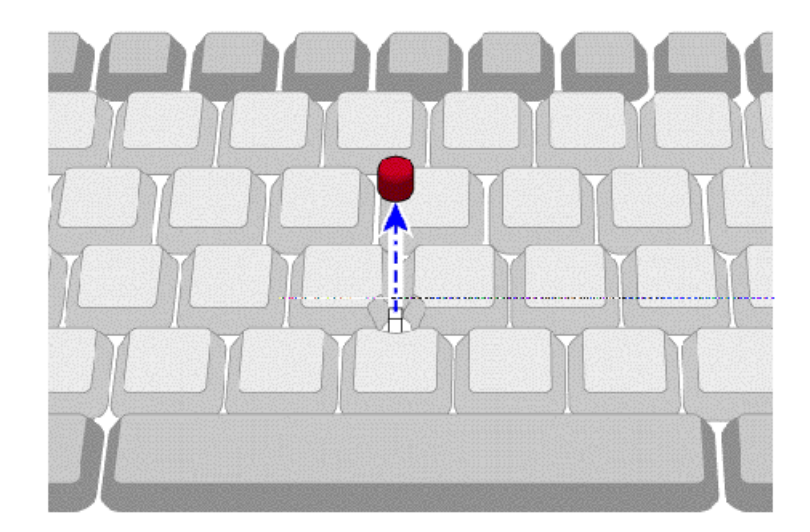

## **Using Sound**

The OmniBook supports Sound Blaster compatible sound.

In this section you'll learn how to

- Adiust the speaker volume.
- Connect a microphone, speakers, or headphones.
- Record and play sound.

### **To adjust the speaker volume**

 • Hold down Fn and press F8 or F9 as needed to gradually increase or decrease the maximum volume. (The Fn key is at the front-left corner of the OmniBook keyboard.)

–or–

- 1. In Program Manager, double-click the OmniBook Tools icon (Main group).
- 2. Click Sound, then Volume and Mixer.
- 3. Use the mouse to drag the Master Volume slider bars. The volume responds as you drag.
- 4. Click OK to close the window and keep the current settings. Cancel returns to the previous settings.

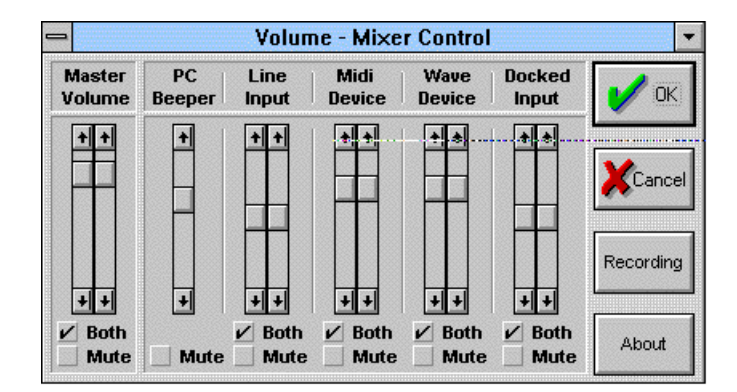

To temporarily silence the speaker output without changing the volume setting, click Mute in the Volume window.

### **Important**

When you adjust the volume using the Fn+F8 or Fn+F9 key combinations, you are adjusting the current volume and you are also setting the maximum volume that can be played in Windows. If the volume in Windows is too low, you may want to adjust it with the Fn keys.

**To connect a microphone, speakers, or headphones**

Your OmniBook has a built-in microphone above the keyboard and two stereo speakers.

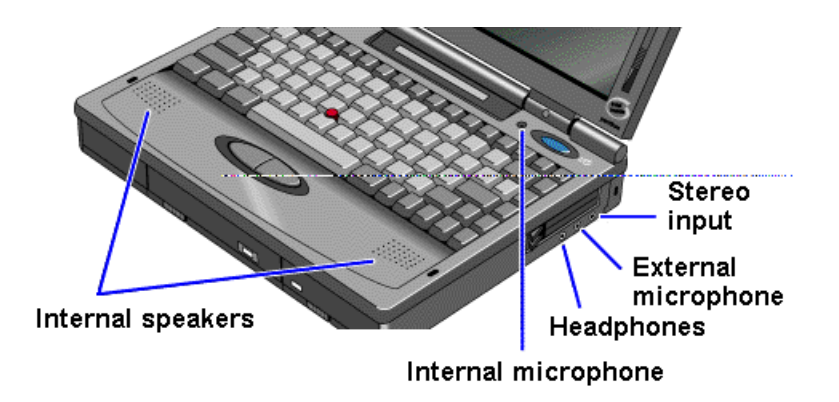

You can also plug in an external microphone, external speakers or headphones, and a stereo input source, such as a CD player.

- Plug the microphone into the microphone jack. The built-in microphone turns off.
- Plug the stereo speakers or headphones into the output jack. The built-in speakers turn off.
- Plug a stereo input source into the input jack.

### **To record and play sound**

 • Use the Windows Sound Recorder application. You can record sounds, and you can open an existing sound file and play it.

In Program Manager, double-click the Sound Recorder icon (in the Accessories group).

## **Using the OmniBook Keyboard**

In the section you'll learn how to

- Tilt the keyboard.
- Use the special features of the keyboard.

## **To tilt the keyboard**

You can adjust the keyboard angle for more comfortable typing.

• Flip down the built-in tilt feet located on the bottom of the OmniBook.

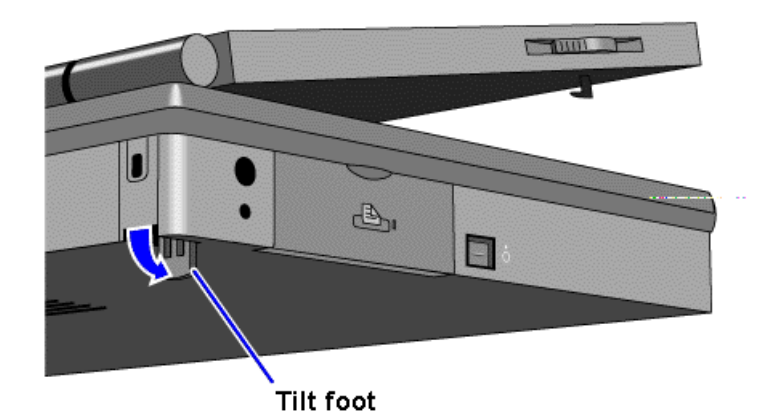

## **To use special features of the OmniBook keyboard**

In addition to the standard typing keys, the OmniBook keyboard contains the following special keys and features:

#### **Fn combination keys**

The gold Fn key is located at the front-left corner of the keyboard. Use the Fn key in combination with other keys to execute special functions. For example, Fn+F8 decreases the speaker volume. You press *and hold* the Fn key, then you press the other key.

#### **Numeric keypad**

Press the NUM LOCK (number lock) key to use the numeric keypad. With the keypad active, keys change to the designations shown on their front, slanted faces.

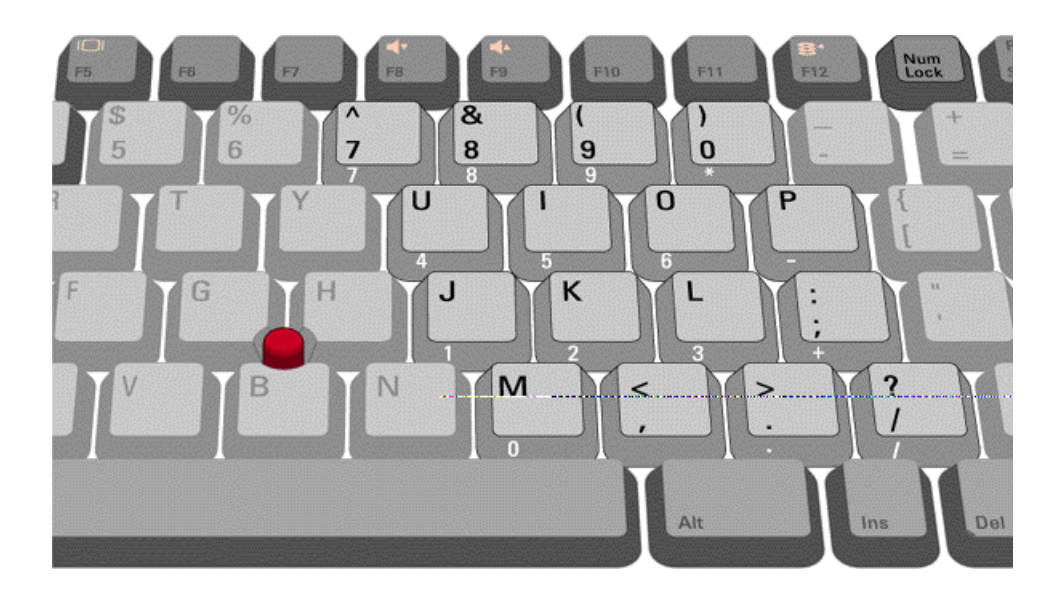

## **ALT GR key**

If your keyboard has an ALT GR key to the right of the spacebar, hold that key to type the characters printed at the bottom-right corners of keys. For keys that have four characters, hold SHIFT and ALT GR to type the upper-right characters.

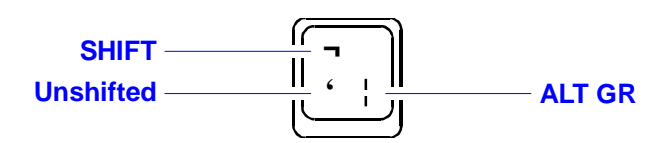

# **Learning About Windows**

## **To learn about Windows**

This OmniBook *User's Guide* does not discuss the Windows operating system. Rather, it introduces the OmniBook and shows you how to operate it. For information about Windows, see the following sources:

- Start the Windows tutorial. In the Program Manager window, press ALT, then H, then W.
- In the Program Manager window, double-click the Windows book icon in the OmniBook Library group.
- Many bookstores have books about Windows for people with different levels of experience.

# **2. Operating the OmniBook**

- Checking the Status of the OmniBook.
- Starting and Stopping the OmniBook.
- Using Storage Devices.

Your OmniBook has been specifically designed for ease-of-use on the road. It features "instant-on" power that immediately restores your last screen. The Status Panel provides convenient status information. And the OmniBook supports a variety of storage devices.

## **Checking the Status of the OmniBook**

The OmniBook Status Panel, located above the keyboard, contains indicators that show the current status of the OmniBook. The indicators in the Status Panel show

- Power status.
- Data storage status.
- Keyboard status.

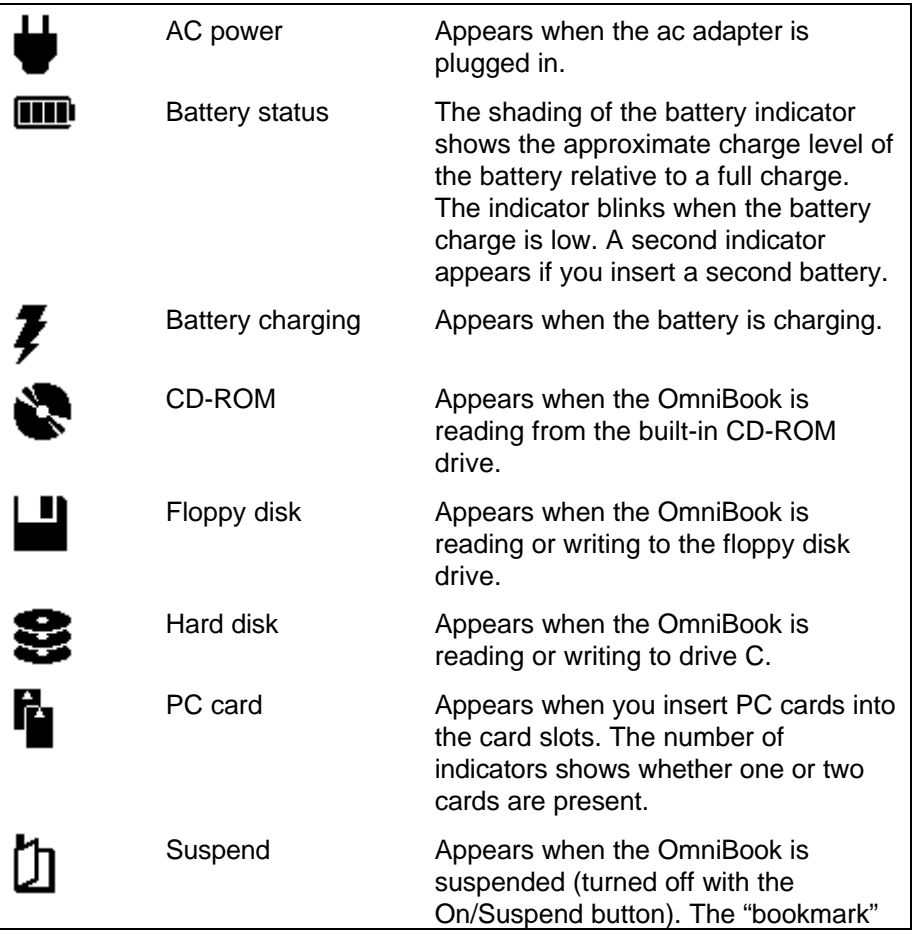

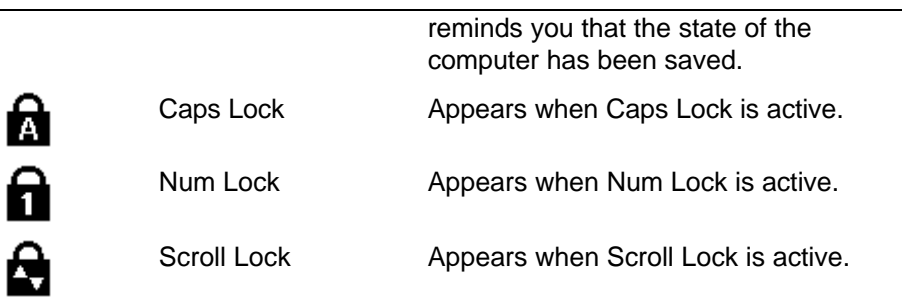

## **Starting and Stopping the OmniBook**

You can easily start and stop your OmniBook using the blue On/Suspend button. But at certain times, you may want to use other methods for starting and stopping your OmniBook, depending on power considerations, types of active connections, and startup time.

In this section you'll learn how to:

- Start the OmniBook.
- Stop the OmniBook in different ways.
- Reset and restart the OmniBook.

#### **To start the OmniBook**

 • Press the blue On/Suspend button. Either your previous session resumes or the computer reboots, depending on how you stopped the computer. See the next topic.

### **To stop the OmniBook**

You can stop or "turn off" the OmniBook several ways, including "Instant-On" so you can quickly continue your work where you left off. That's unlike a desktop PC that starts from scratch every time you turn it on. Often, the way you stop your OmniBook depends on how you intend to use it the next time.

- To stop with "Instant-On" with ac power, press the blue On/Suspend button. **Display Off:** Ready to continue immediately and maintains external connections. (Most convenient method for Windows 95 and Windows for Workgroups if ac power is available.)
- To stop with "Instant-On" on battery power, press the blue On/Suspend button. **Suspend:** Ready to resume immediately. You intend to continue within 24 hours. (Most convenient method for Windows 95 and Windows for Workgroups if ac power is not

available.)

- To shut down while saving your current session, press Fn+F12 with the ac adapter unplugged. restores the session.
- To shut down without saving your session, shut down Windows, then press the square Off button on the left side of the case for 2 seconds. (For Windows 95, the OmniBook

**Hibernate:** Preserves work in progress. Saves maximum battery power. Reboots at turn-on,

**Off:** Starts a new session next time. Saves maximum battery power. Reboots at turn-on. (Standard method for Windows NT and OS/2.) automatically turns off when you shut down Windows.)

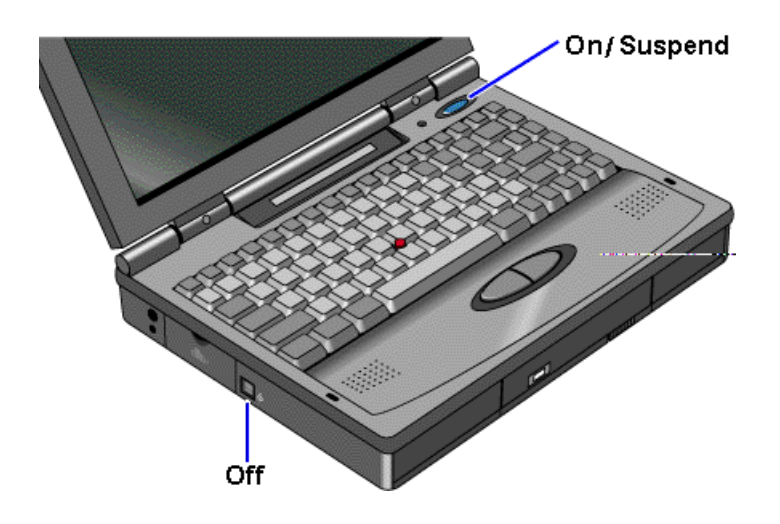

### **Hint**

**Preserving connections.** If you have active network connections, or if you have any SCSI devices connected, use the ac adapter and press the blue On/Suspend button to stop the OmniBook. These connections and devices are disconnected if you stop the OmniBook any other way.

However, Windows 95 can restore network connections and SCSI devices when you turn on the OmniBook. For a different operating system, you may have to reboot the OmniBook or restart the operating system to restore them.

If you want to know more about what happens when you stop the OmniBook, you can check the following table.

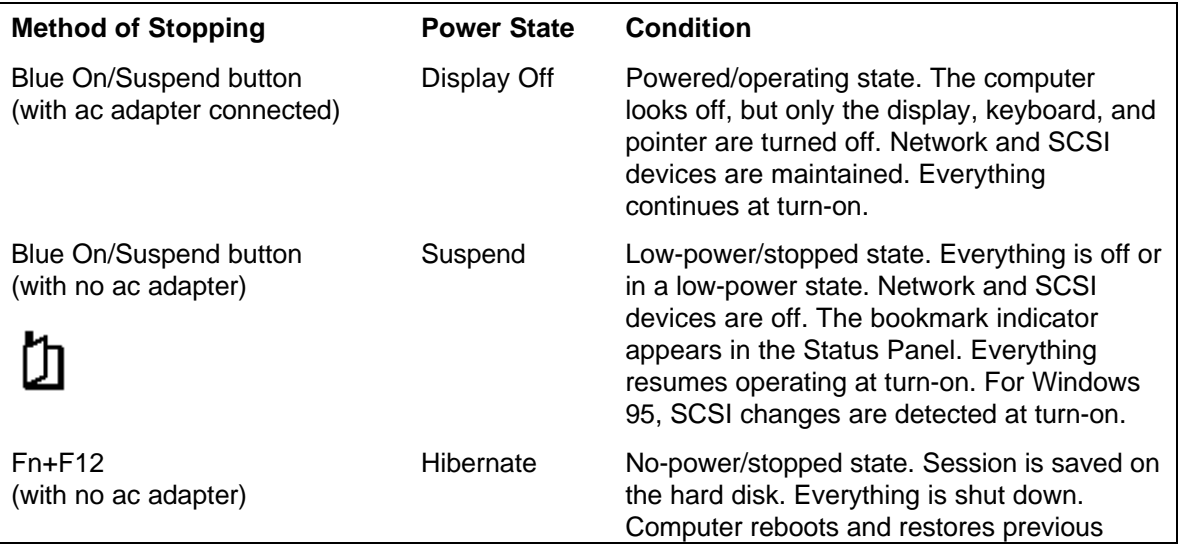

#### **Power States after Stopping the OmniBook**

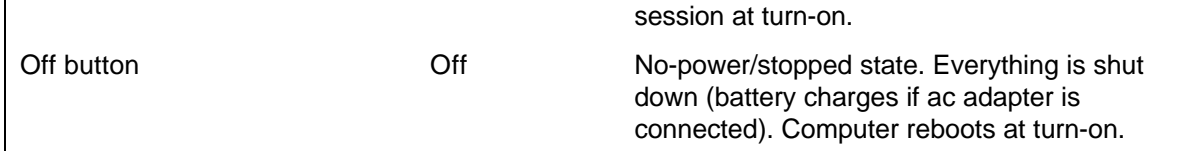

If you plug in the ac adapter while the OmniBook is stopped, battery-charging components are activated, but the OmniBook stays in the same power state. On the other hand, if you unplug the ac adapter while the OmniBook is in the Display Off state, it changes to the Suspend state.

In addition, Advanced Power Management (APM) provides several automatic powersaving features that affect the power state. You can adjust settings in the System Configuration Utility to control features such as these:

- If the OmniBook is running on battery power and there's no activity for a short period of time, it automatically stops by changing to the Suspend state.
- If you leave the OmniBook stopped in the Suspend state for a long time without plugging in the ac adapter, it automatically saves power by changing to the Hibernate state. Your session is saved.

### **To reset and restart the OmniBook**

If Windows or the OmniBook gets stuck and stops responding (and you can't get around this in Windows), you can reset the OmniBook and restart Windows.

- 1. If possible, shut down Windows.
- 2. Press Ctrl+Alt+Del to reboot the OmniBook.

–or–

Press the square Off button on the left side of the case for 2 seconds, then press the blue On/Suspend button.

–or–

Insert a straightened paperclip into the small hole below the ac adapter socket and press the reset button inside the hole.

 3. Optional: When the OmniBook displays a list of configurations, press SPACEBAR to stop the 5-second time-out. Then press a number key and ENTER to select a particular configuration. If you do nothing, the OmniBook uses its default configuration.

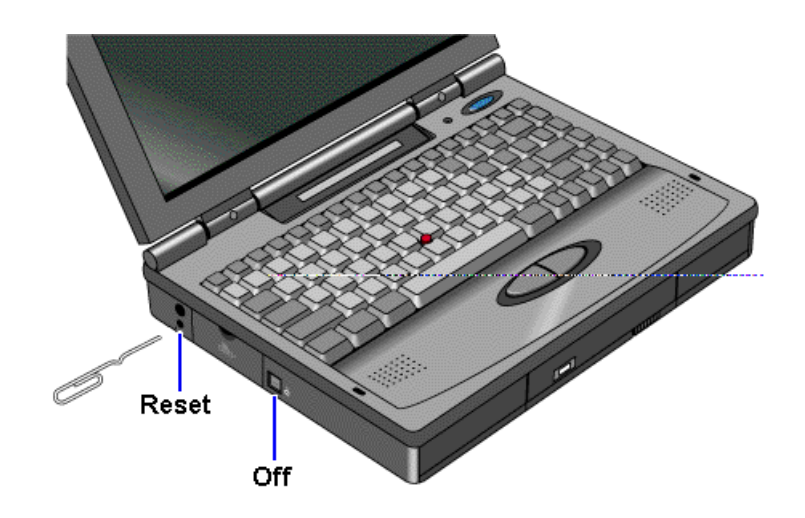

If these actions have no effect, remove the battery and ac adapter and press the reset button. Then install the battery or plug in the ac adapter and try pressing the reset button again.

### **Hint**

**Rebooting from a floppy disk.** If you want to reboot from a boot disk in the floppy drive, put the disk in the floppy drive before you restart the OmniBook. For example, you can reboot from the *Support Utility* disk, then use the commands on this disk to check your hard disk.

## **Using Storage Devices**

Your OmniBook can access information in the following types of data storage devices. Each device is assigned a drive letter by the operating system. For example, the floppy drive is drive A, and the internal hard disk is drive C. Drive letters for other devices depend on what devices are present.

- The floppy disk drive (if present).
- The internal hard disk drive.
- The internal CD-ROM drive (if present).
- Data storage cards in one or both PC card slots (if present).
- SCSI CD-ROM drives or hard drives (if present, as with a docking system).

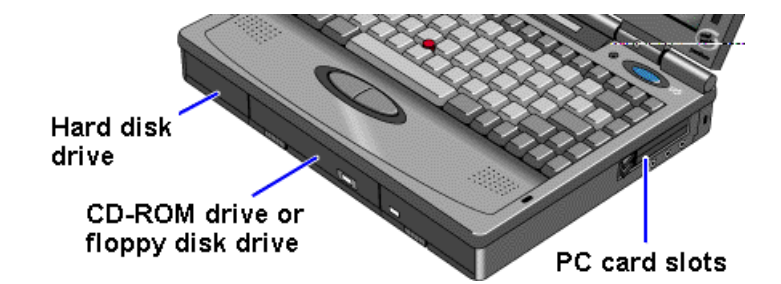

For a large hard disk drive, one that's bigger than about 2 GB (2 gigabytes, slightly more than 2 billion bytes), the hard disk may have two partitions or divisions. These two partitions appear as drive C and drive D.

In this section you'll learn how to

- Install a floppy disk drive.
- Remove the CD-ROM or floppy drive.
- Insert and remove a floppy disk.
- Install a CD-ROM drive.
- Insert and remove a CD.
- Insert a PC card.
- Remove a PC card.

#### **To install the floppy drive**

You can install the floppy drive or attach it externally to the parallel port.

- 1. If necessary, remove the CD-ROM drive (or high-capacity battery) from the OmniBook.
- 2. Slide the floppy drive into the OmniBook until it clicks into place.

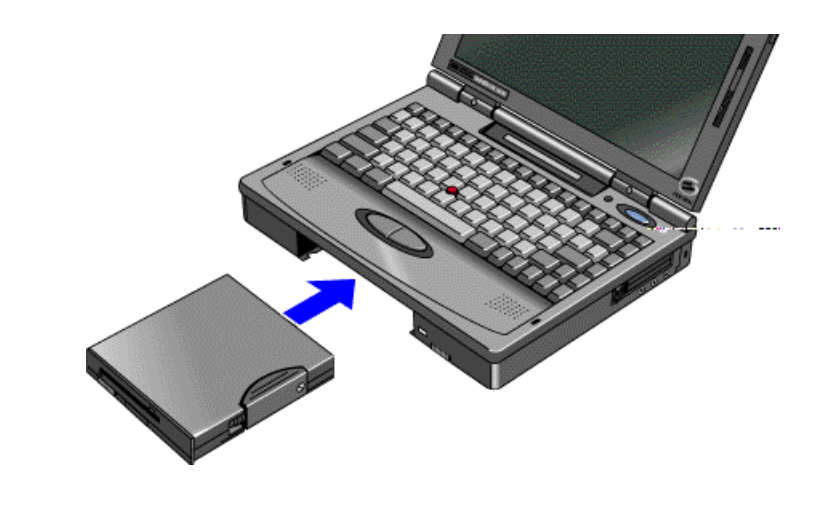

–or–

 • To connect the floppy drive to the OmniBook externally, pull out the floppy drive cable and connect it to the parallel port on the left side of the OmniBook.

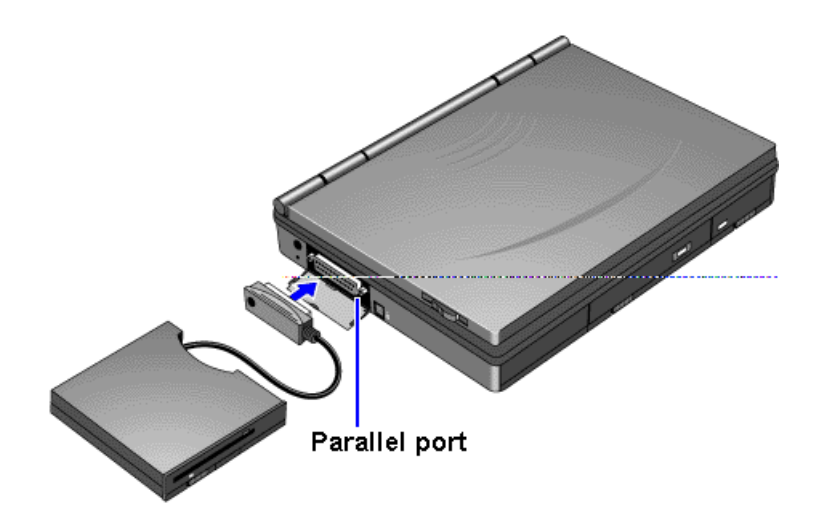

## **To remove the CD-ROM or floppy drive**

- 1. Slide the switch to the right. A pull-tab pops out.
- 2. Pull the pull-tab firmly to remove the CD-ROM or floppy drive from the OmniBook.
- 3. Push the pull-tab back into the drive after you remove the drive from the OmniBook.

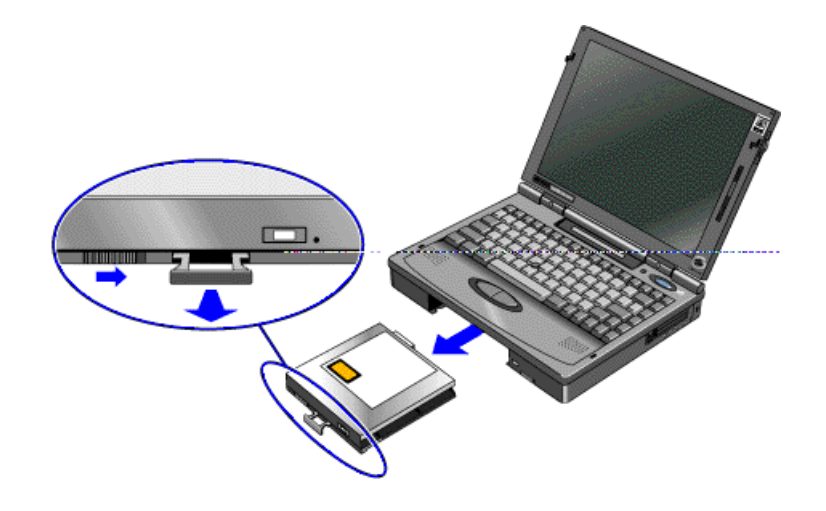

## **To insert and eject a floppy disk**

When the OmniBook is reading or writing data to the floppy drive, the floppy disk indicator appears on the Status Panel.

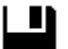

#### **Caution**

**Do not insert or remove a floppy disk while the OmniBook is actively reading or writing data. Wait until the floppy drive is done. Otherwise, you could lose data or the OmniBook could stop responding.**

- Hold the disk with its face up, then slide it into the floppy drive slot until it clicks into place.
- To remove the floppy disk, press the eject button.

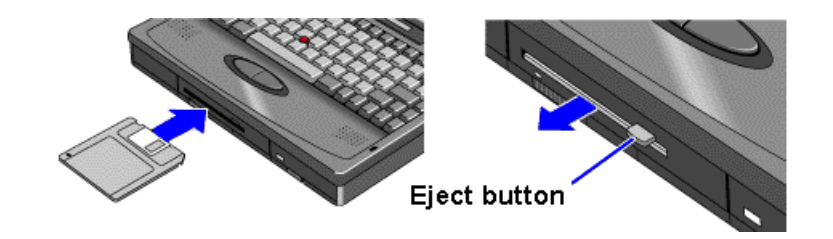

## **To install the CD-ROM drive**

#### 1. **Important**

Save your work—you'll be resetting the OmniBook.

- 2. If necessary, remove the floppy drive or high-capacity battery from the OmniBook.
- 3. Slide the CD-ROM drive into the OmniBook until it clicks into place.
- 4. Press the square Off button, then press the blue On/Suspend button to restart the OmniBook.

–or–

Press the reset button.

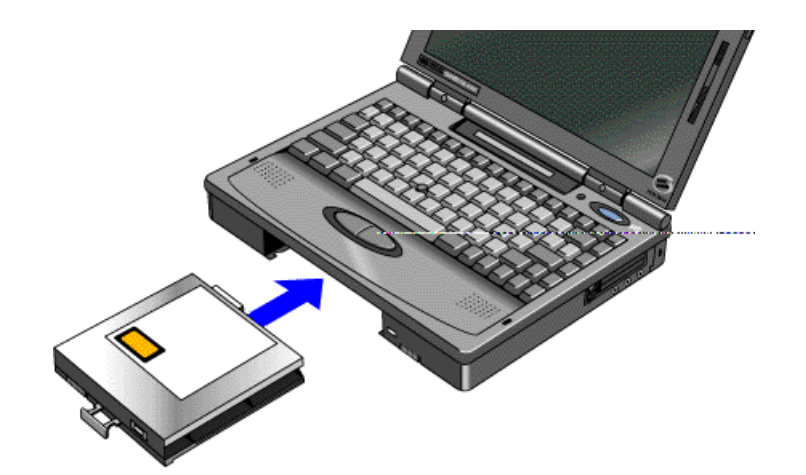

## **To insert and remove a CD**

When the OmniBook is reading data from the CD-ROM drive, the CD disk indicator appears on the Status Panel.

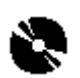

#### **Caution**

**Do not insert or remove a CD while the OmniBook is actively reading data. Wait until the CD-ROM drive is done. Otherwise, the OmniBook could stop responding.**

- 1. Press the open button on the front of the CD-ROM drive.
- 2. Place the CD in the drive and gently press down to seat it on the spindle.
- 3. Close the door to the drive.
- 4. To remove the CD, press the open button on the front of the CD-ROM drive.

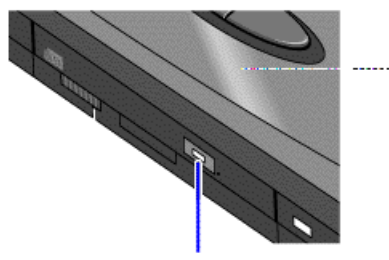

Press to open CD-ROM drive.

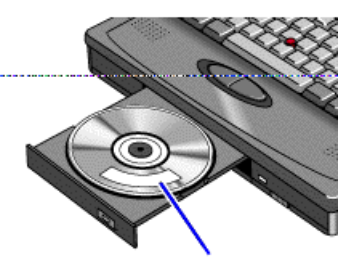

Keep CD label up.

### **To insert a PC card**

The OmniBook PC card slots are available for storing data and expanding the communication capabilities of the OmniBook. The OmniBook supports standard Type I, II, and III PC cards (PCMCIA and CardBus). You can use two thin cards or one thick card. The lower card slot supports Zoomed Video, which allows a zoomed video card to show high-quality multimedia presentations.

For information about compatible cards, visit our Web site at http://www.hp.com/go/omnibook. Or contact Hewlett-Packard as described in the *Support and Service* booklet.

## **Caution**

**Do not install Card Services or Socket Services software if it comes with your PC card. The OmniBook already includes Card Services and Socket Services, which automatically detect and set up PC cards you install in the upper and lower card slots. Different versions of this software will disrupt this support.**

**Never insert or remove a plug-in card while an OmniBook PC card drive is actively reading or writing data. Wait until the PC card drive is done. Otherwise, you could lose data or the OmniBook could stop responding.**

The OmniBook automatically detects and sets up a card when you insert it in a card slot. See the card's instructions for additional information.

 1. Hold the card with its face up and its connector holes toward the card slot, then slide it into a PC card slot until it won't go any further.

When the card is fully inserted, the PC card indicator appears on the Status Panel. A double beep signals that the card has been recognized and is successfully configured by your computer.

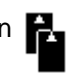

 2. Inserting a card causes the slot's eject button to protrude from the case. You can rotate the button towards the front to make it flush with the case.

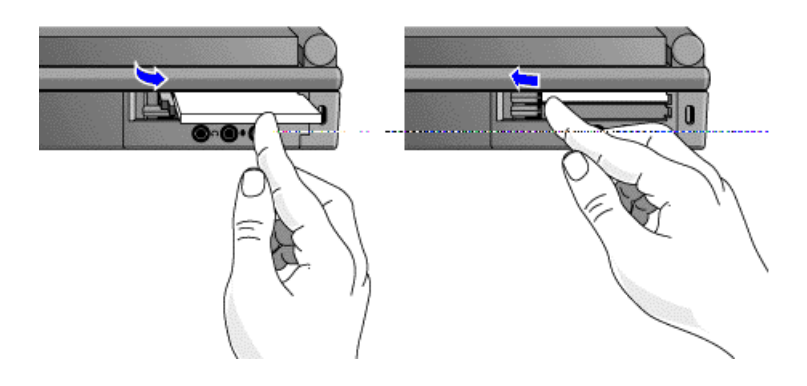

## About RAM Cards

## **Start popup**

#### **About RAM Cards**

If you're using a RAM card with the OmniBook, keep these suggestions in mind:

- For a new RAM card, install its battery before you insert the card.
- Replace the RAM card battery yearly.

When you want to replace a RAM card battery, plug the card into the OmniBook and make sure the OmniBook stays turned on while you replace the battery. You can plug in the ac adapter to keep it from turning off. Otherwise, the data on the card will be lost.

## **End popup**

## **To remove a PC card**

### **Caution**

**Never remove an I/O card while an application is open that's set up to use that card. Exit the application first. If you remove the card, the application (or the OmniBook) might behave unpredictably or stop responding until you restart the OmniBook.**

**Never insert or remove a plug-in card while the PC card drive is actively reading or writing data. Wait until the PC card drive is done. Otherwise, you could lose data or the OmniBook could stop responding.**

- 1. If necessary, rotate the ejector button so that it protrudes from the case.
- 2. Press the black ejector button until the card pops out, then pull out the card.

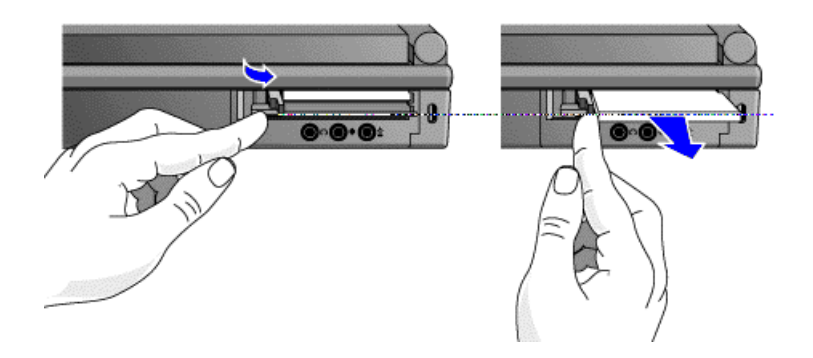

# **3. Managing Battery Power**

- Monitoring Battery Power.
- Recharging and Replacing Batteries.
- Controlling Battery Power.

The primary source of power for the OmniBook is its rechargeable battery. The OmniBook provides several safeguards so that you won't be surprised by a deadbattery condition. The status panel shows the remaining battery charge and built-in warnings are displayed for low-battery conditions.

To preserve your current work session, the OmniBook automatically turns off when the battery charge gets too low. Your session continues when you plug in the ac adapter or insert a fresh battery.

## **Monitoring Battery Power**

## **To get the battery status**

• Check the Battery indicator in the Status Panel. The shading indicates the approximate charge level. It's *approximate* because it's rounded to the nearest 1/4. (The AC and Charge indicators show whether the ac adapter is plugged in and whether the battery is charging.)

m

 $-$ or $-$ 

• Press Fn+F2 to see the battery level in the System Configuration Utility.

For additional power information, open the Control Panel Power window.

All battery indicators show approximately the same battery charge level. However, because they have different resolutions, they may not show identical levels.

## **Hint**

**Updating the battery indicator.** If you ever suspect a battery indicator does not represent the actual condition of the battery, do the following to update the indicator:

- Plug in the ac adapter and wait until the Charge indicator turns off, or
- Make sure only one battery is in the computer, unplug the ac adapter, press the blue On/Suspend button to turn off the computer, then turn it on again.

## **Recharging and Replacing Batteries**

You can use the ac adapter to recharge the battery—and to run on ac power to preserve the battery. The OmniBook conserves power by using Advanced Power Management (APM), software that controls power drain.

Data on any of the drives is not affected by a low battery. However, the data could be affected if the battery runs down completely while writing data to the drive.

In this section you'll learn how to

- Recharge the battery or run on ac power.
- Replace the battery.
- Install a second battery.

### **To recharge the battery or run on ac power**

- Plug the power cord into the adapter, then into a grounded ac outlet.
- Insert the adapter plug into the socket on the left side of the OmniBook.

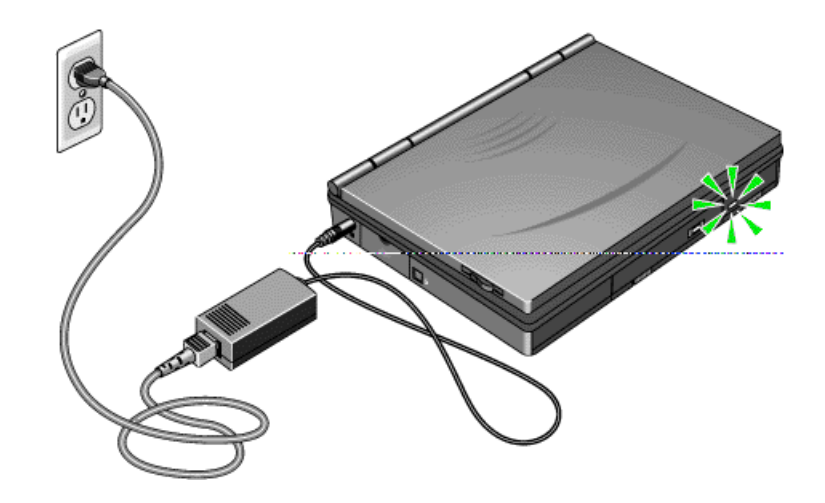

#### **Caution**

**Use only an HP F1044B ac adapter (the type shipped with your OmniBook) or an HP-approved ac adapter.** *Using any other adapter could damage the OmniBook and void your warranty.* **Always plug it into a grounded outlet. Note that the adapter plug has negative polarity—the inner contact is negative, and the outer is positive.**

The ac adapter is normally warm to the touch whenever it's plugged into an ac outlet. The OmniBook is normally warm while it's charging. Don't charge it in a briefcase or other small space.

It's a good idea to use the ac adapter during operations that take more power—for example, those involving certain external connections, such as using a floppy drive or serial port.

The orange charging light on the battery turns on while the battery is charging. The light turns off when the battery isn't charging.

### **Hint**

**Optimum charging.** To get the longest battery operating time, wait until the Charge indicator (lightning bolt) turns off in the Status Panel. The light on the battery will also turn off. Charging stops when the battery is fully charged.

Because of rounding, a battery indicator can show a full battery *before* it's fully charged. The Charge indicator turns off only when the battery is actually full.

You can continue working while the battery is charging. The charging rate is not affected by using the computer.

## **To replace the battery**

You may never need to remove the rechargeable battery in ordinary use. Just connect the ac adapter to the OmniBook and recharge the battery while you work. However, you can replace a low battery with another that is more fully charged.

#### **Caution**

**If you have the ac adapter plugged in when you remove the battery, do not disconnect it while the battery is out. If you do, your current session and any unsaved data will be lost.**

1. **Important**

Save your work. Then press the blue On/Suspend button to stop the OmniBook.

- 2. If available, plug in the ac adapter.
- 3. Slide the battery switch to the right and slide the battery out of its compartment.
- 4. Slide the new battery all the way into the battery compartment.

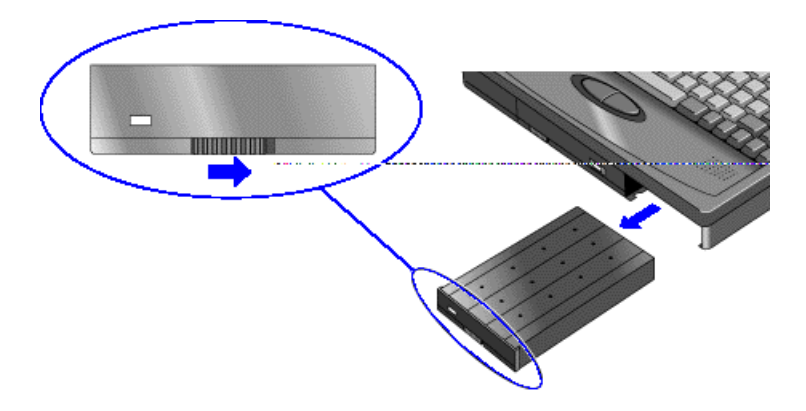

## **Caution**

**Do not mutilate, puncture, or dispose of the battery in fire. The battery can burst or explode, releasing hazardous chemicals. A rechargeable battery pack must be recycled or disposed of properly.**

**Maintaining the backup battery.** The permanent, internal backup battery recharges whenever you plug the ac adapter into the OmniBook. The backup battery can run down if you always charge the main battery in an external charger and never connect the ac adapter to the OmniBook.

## **To install a second battery**

To increase the time you can work on battery power, you can install a second, highcapacity battery in the floppy or CD-ROM drive bay.

1. **Important**

Save your work. Then press the blue On/Suspend button to stop the OmniBook.

- 2. If necessary, remove the floppy drive or CD-ROM drive from the OmniBook.
- 3. Slide the high-capacity battery into the OmniBook until it clicks into place.

A second Battery indicator appears in the Status Panel, showing the charge level of the new battery.

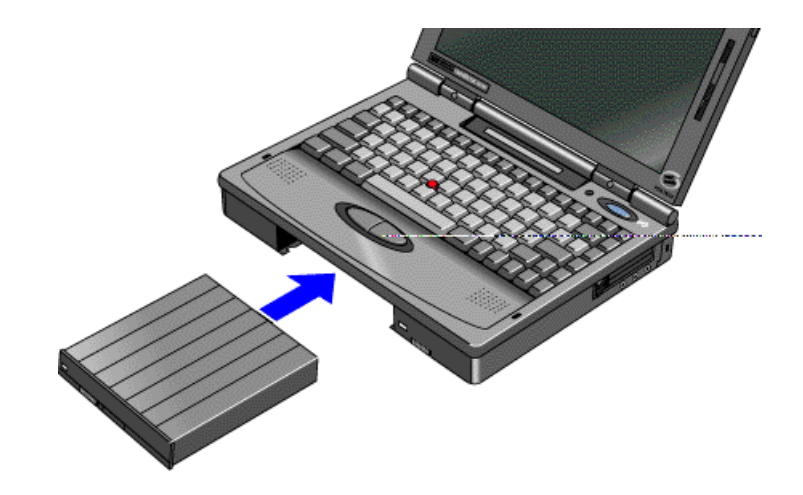

## **Controlling Battery Power**

The OmniBook uses Advanced Power Management (APM) to conserve battery power. You can take steps to optimize your battery operating time.

In this section you'll learn how to

- Respond to a low-battery warning.
- Save battery power.
- Change how power is managed.

### **To respond to a low-battery warning**

When battery power is critically low, the Battery indicator in the Status Panel appears empty and starts to flash. The OmniBook automatically suspends (turns off) to preserve your current session as long as possible. You won't be able to turn it on again until you restore power by one of the following actions:

• Plug in the ac adapter. See "To recharge the battery or run on ac power."

 $-$ or $-$ 

 • Replace the battery with one that's charged, or install a second battery that's charged. See "To replace the battery" or "To install a second battery."

### **Caution**

**If you don't restore power and you don't save your work before the OmniBook turns itself off, your work will be lost if the battery runs down completely within as little as several hours after the warning.**

#### **To save battery power**

You can follow these suggestions for conserving battery power.

- Plug in the ac adapter, especially while using the floppy drive, the CD-ROM drive, or any external connections.
- Turn down the brightness of the display to the lowest comfortable level. This reduces the backlight power, which can increase the battery operating time.
- Set power management to an option that emphasizes saving power. See  $T_Q$ change how power is managed."
- If you work with an application that uses the serial port or an I/O card, exit the application when you're done using it.
- If you have an I/O PC card—that is, a PC card having an external connection, such as a modem or network card—remove it when you're not using it. Some I/O cards use significant power, even while they're inactive.

#### **To change how power is managed**

You can change power-management settings that affect power usage and performance. For example, you can change automatic timeout settings. A larger timeout setting usually uses more battery power. For ideas about how to save battery power, see "To save battery power."

- Run OmniBook Tools and click the Power Management button. You can change these power settings:
	- Automatic timeout settings.

–or–

- Save your work, then run the **System Configuration Utility** and use its Power menu. You can change these power settings:
	- □ Automatic timeout settings (rebooting is required).
	- □ Additional power-saving settings (rebooting is required).
	- □ Battery charging order for two batteries (rebooting is not required).

## **Note**

Most OmniBook automatic timeout features operate only when the OmniBook is running on battery power. For example, if the ac adapter is powering the unit, the OmniBook does not automatically turn off.

# **4. Protecting Your OmniBook**

- **Attaching a Security Cable.**
- Setting Up Password Protection.
- Protecting Your Data.

Your OmniBook provides several ways for you to identify and protect your computer.

## **Attaching a Security Cable**

Your OmniBook has three built-in connectors that allow you to secure the OmniBook with a cable—two on the back of the computer and one on the right side. The Kensington MicroSaver lock system works with these connectors and is available at many computer stores. The same lock works with an OmniBook docking system.

## **To attach a security cable**

- 1. Wrap the cable around a stationary object, such as a table leg.
- 2. Loop the cable to create a slip knot around the stationary object. Make sure it can't slip off.
- 3. Insert the lock into one of the OmniBook security connectors and release the key. *Store the key in a safe place away from the OmniBook.*

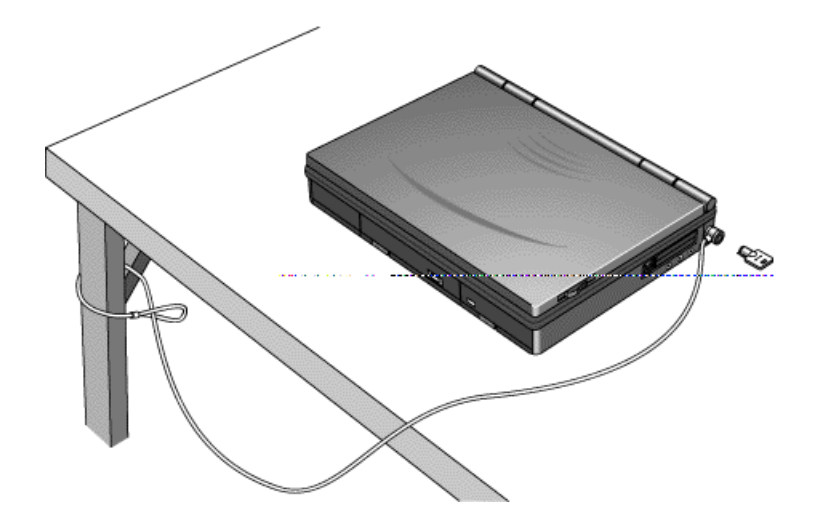

## **Setting Up Password Protection**

You can protect your OmniBook against unauthorized use by activating password security. You can create a user password for normal protection against unauthorized use. You can also create an administrator password for a system administrator or as a backup for the user password. Or your system administrator might set up this password.

In this section you'll learn how to

- Record your name for identification purposes.
- Set up password security.
- Delete a password.

## **To record your name or other PC identification**

By recording your name and other information, you identify your OmniBook and make a record of purchase information that will be handy if you have to contact Hewlett-Packard for support or service. Your personal information is displayed each time you reboot the OmniBook.

• Run OmniBook Tools and click the Personalize button.

 $-$ or $-$ 

• Run the **System Configuration Utility** and use its System menu PC Identification command (rebooting is not required).

## **To set up password security**

If you activate password security, you must enter the password in certain situations. This prevents unauthorized access to your OmniBook. The following types of protection are available:

- **Turn-on protection.** Prevents an unauthorized person from turning on the computer and accessing your work. You can choose to always require the password at turn-on (even after automatic turn-off), or you can require it only after you do a "secure" stop (pressing Fn+blue On/Suspend).
- **Undocking protection.** Prevents an unauthorized person from removing the computer from a docking system. If you activate undocking protection, you can undock your OmniBook only while it's turned on.
- **Setup protection.** Prevents an unauthorized person from changing OmniBook settings like those in the System Configuration Utility, such as password security and more.
- **Hard disk drive protection** ("drive lock"). Prevents an unauthorized person from accessing your data after removing the hard disk drive from your computer and installing it in another computer. (Your user password serves as the drive's password. The user password for the other computer must match the drive's password to access the data.) Don't use hard disk drive protection if you frequently swap drives between computers.
- **PC identification protection.** Prevents an unauthorized person from changing your identification stored in the computer.
- **Separate user and administrator passwords.** The user password is the general password for most types of protection. The administrator password can serve as a backup for the user password—you can enter it any time the user password is requested. The administrator password can provide setup and PC ID protection, and you can use it to change or delete the user password.

#### **Hint**

Before you type a password, check the status of Num Lock in the Status Panel. Normally, you'd want it off so you can type letters.

Use the following steps to set up password security.

1. Run the System Configuration Utility and use its System menu Passwords commands (rebooting is not required).

–or–

Run OmniBook Tools and click the Password button.

- 2. Choose to set a user or administrator password according to the table below. The password can contain up to eight characters. The display shows \* for each character in your password. After you type the password, press TAB and type it again in the Verify box.
- 3. Set or clear the password options you want according to the table below.

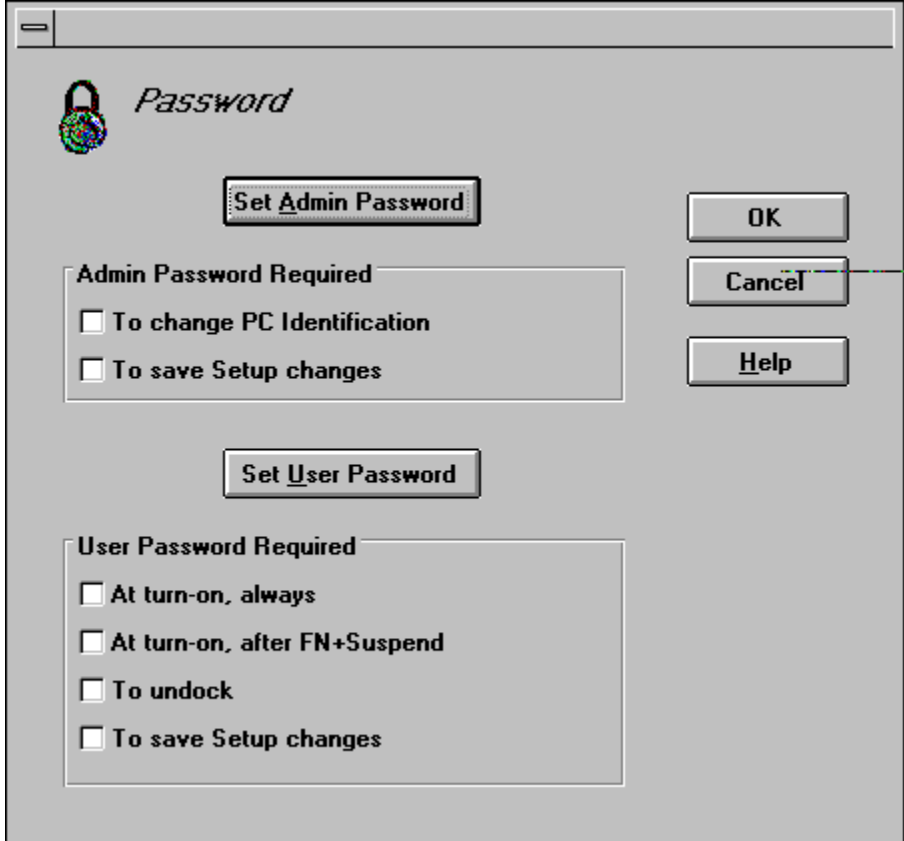

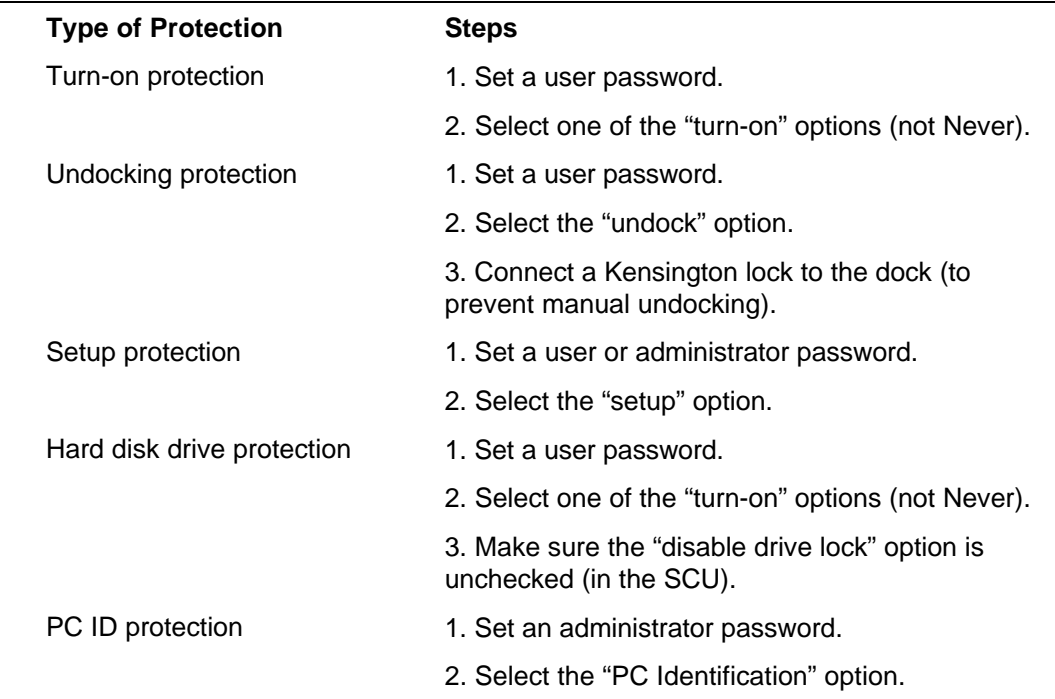

## **Caution**

**Be sure you record your password in a safe place. To restore operation if you forget your password, have your proof-of-purchase handy and call Hewlett-Packard at the number in the** *Support and Service* **booklet.**

### **Hint**

**Hard disk drive protection.** When moving a password-protected hard disk drive to another OmniBook, do one of the following:

- Remove user password protection before transferring the hard disk drive to another OmniBook, or
- Set the user password of the new OmniBook to match the current password on your hard disk drive.

## **To delete a password**

1. Run the System Configuration Utility and use its System menu Password commands (rebooting is not required).

–or–

Run OmniBook Tools and click the Password button.

- 2. Choose to set the user or administrator password, whichever one you want to delete.
- 3. When prompted, type your old password, but leave the new password empty and exit.

## **Protecting Your Data**

As you create or add information on your OmniBook, the need to make backup copies of that information becomes more important. By making backup copies of key files, you can reduce the chance of accidentally losing that data. You can back up individual files to floppy disks using the Windows File Manager. For more elaborate backup storage, you might need to obtain one of the many commercially available software packages.

In this section you'll learn how to

- Repair and clean up a disk.
- Delete a set of OmniBook files.

#### **Caution**

**If you swap the hard disk drive in your OmniBook, carefully follow the steps in the** *Installation and Setup Guide.* **In particular, make sure you shut down Windows, unplug the ac adapter, and remove the battery from the OmniBook before you remove the drive. Otherwise, data on the drive could be corrupted.**

#### **To repair and clean up a disk**

After a period of use, the file structure on a disk may develop corrupted sections or disjointed files, causing errors or slightly longer response time in some situations. If you clean up the disk every few months or so, you can optimize your disk's operation.

 • Use the disk-scanning and disk-defragmenting utilities provided by your operating system.

#### **Caution**

**Back up your files periodically, especially before doing maintenance.**

For Windows for Workgroups, you can follow these steps:

- 1. Plug in the ac adapter.
- 2. Exit Program Manager (and Windows).
- 3. At the MS-DOS prompt, type **scandisk** *drive***:** for the disk you're cleaning up. For example, to check drive C, type **scandisk c:** . Follow the instructions on the screen.
- 4. Type **defrag** *drive***:** for the same disk. For example, for drive C, type **defrag c:** .

Follow the displayed instructions to optimize the disk you're cleaning up.

5. Exit DEFRAG, then type **win** to restart Windows.

## **To delete a set of OmniBook files**

If you need to make more disk space available on drive C, you have the option of uninstalling certain sets of OmniBook files. The files you can delete depend on the operating system.

• Run **OmniBook Tools** and click the Uninstall button.

Choose the sets of files you want to delete, or exit without deleting files.

# **5. Using the Personal Information Applications**

- Managing Your Time with Appointment Book.
- Listing People in Phone Book.
- Getting Answers from HP Financial Calculator.

This chapter introduces three applications to help you keep track of things meetings and appointments, addresses and telephone numbers, personal records and finances—to mention just a few.

#### **Hint**

Appointment Book (and Phone Book ) keeps the working file open, and it updates the file for each change you make. Follow these suggestions to prevent accidental damage to your appointment and phone files:

- Exit Appointment Book and Phone Book when you're not using them or before you turn off your OmniBook. If Appointment Book or Phone Book is open and your OmniBook has an unexpected problem, it could corrupt the current appointment file or phone file.
- Open only files that reside on drive C, not on a removable disk. An open file on a removable disk (such as a floppy disk or PC card) is susceptible to corruption in certain situations.

## **Managing Your Time with Appointment Book**

Appointment Book in your OmniBook is the perfect replacement for that old pocket calendar or bulky scheduler you may have used in the past. Appointment Book helps allocate your time, and is as easy to use as other Windows applications. Here are some of the ways to put Appointment Book to work:

- View your daily, weekly, or monthly calendar at a glance.
- Quickly add and delete appointments.
- Use your OmniBook to signal the next appointment.
- Keep detailed records of past appointments kept and tasks performed.
- Print a copy of your schedule for others.

This section shows selected features of Appointment Book, and briefly illustrates how to make and delete an appointment.

## **To start Appointment Book**

 • In Program Manager, double-click the Appointment Book icon (in the OmniBook group).

## **To view your appointments**

• Click the Day button on the Toolbar.

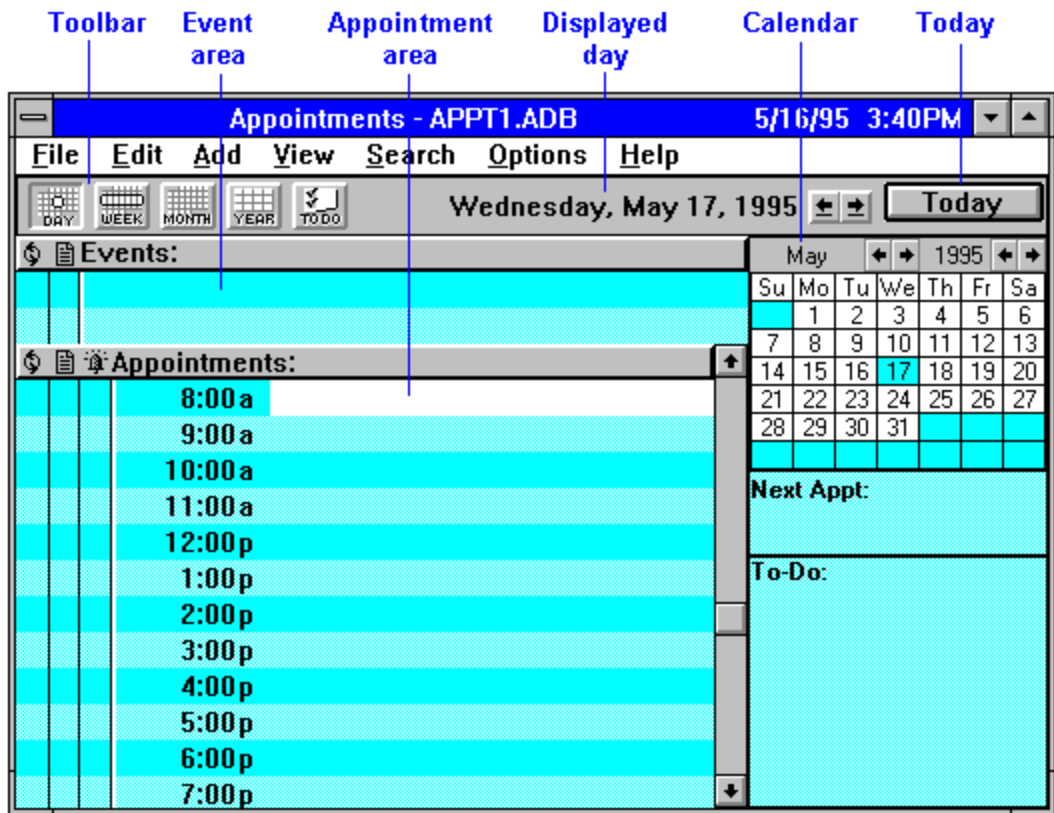

## **To change to a different day, month, or year**

• Click the desired day, month, or year in the Calendar.

## **To add a new appointment**

- 1. If necessary, click the day in the Calendar to display the day of your new appointment.
- 2. Click the mouse on the line next to the desired time in the Appointment area. Double-click to open the Add Appointment/Event box.
- 3. Type a description of the appointment.
- 4. Press ENTER or click OK to create the appointment. (Click SAVE to save the appointment and create another one.)

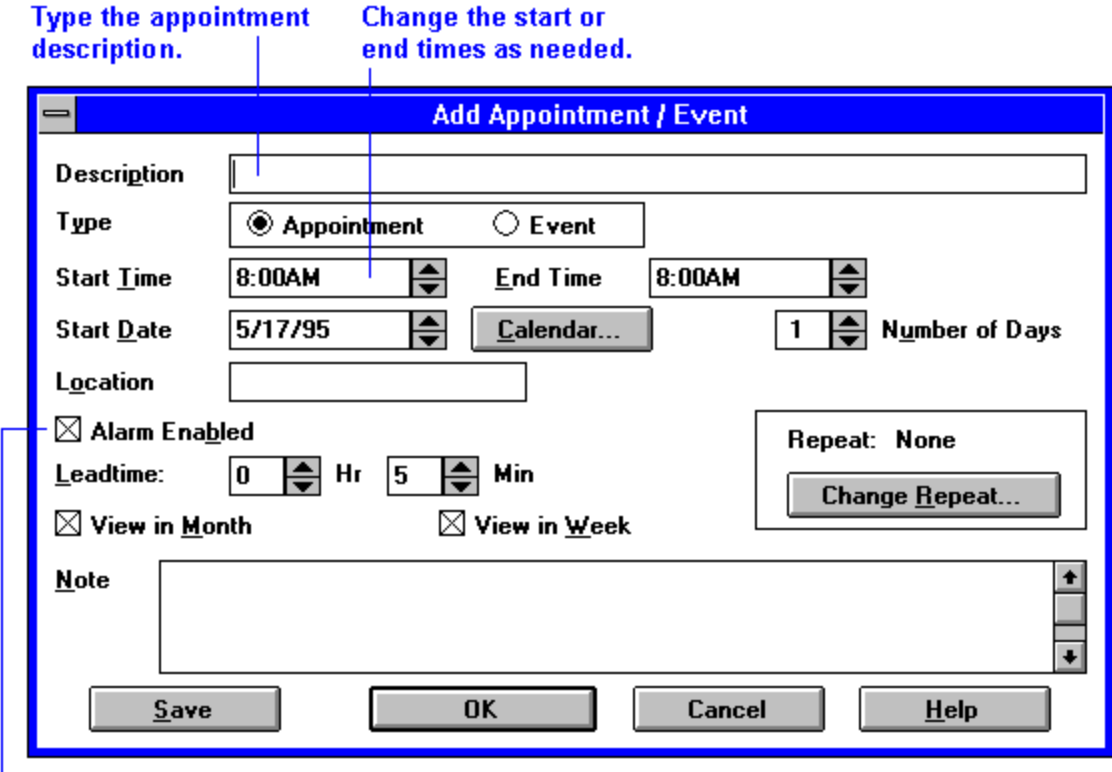

### Select or clear the alarm option.

When the OmniBook signals an appointment, it displays a dialog box to signal the alarm, even if you have exited Appointment Book or are working in another application. If the OmniBook is off, it turns on to display the box and signal your alarm.

### **To add a new event**

Events (like holidays and anniversaries) are special days you don't want to forget.

- 1. If necessary, click the Day button to display and change to the day of your new event.
- 2. Click the mouse on the top blank line *in the Event area*. You see the highlight move there.
- 3. Type a description of the event.
- 4. Press ENTER to add the event.

### **To delete an appointment or event**

- 1. Click the appointment or event to move the highlight there.
- 2. From the Edit menu, select Delete to delete the appointment or event.

Appointment Book saves every change to your schedule for you *as you make it*. So if for some reason you decide to exit the Appointment Book application, you don't need to worry about saving changes first.

## **To run a program automatically**

 • Create an appointment whose Description field starts with **|** followed by the command line. For example, to run a batch file called BACKUP (in directory MYFILES) at 1:00 a.m., set an appointment for 1:00 with this Description field:

|C:\MYFILES\BACKUP.BAT

## **Listing People in Phone Book**

Phone Book is another valuable part of your portable OmniBook. It is actually a personal database containing names, addresses, and—most important—telephone numbers, all ready for handy reference. You can add entries, delete them, search for a specific name, or even search for specific text. This section gives a brief introduction into using Phone Book.

## **To start Phone Book**

 • In Program Manager, double-click the Phone Book icon (in the OmniBook group).

## **To add a person to the list**

- 1. Double-click a blank line in the display area.  $-$ or $-$ Press F2.
- 2. In the Name box, type a person's name—for example, "Martin, Jean-Claude."

Remember to type the last name first, because when you sort or search the list of items, the operation begins by looking at the leftmost character. Putting last names first will make it easier to find people later.

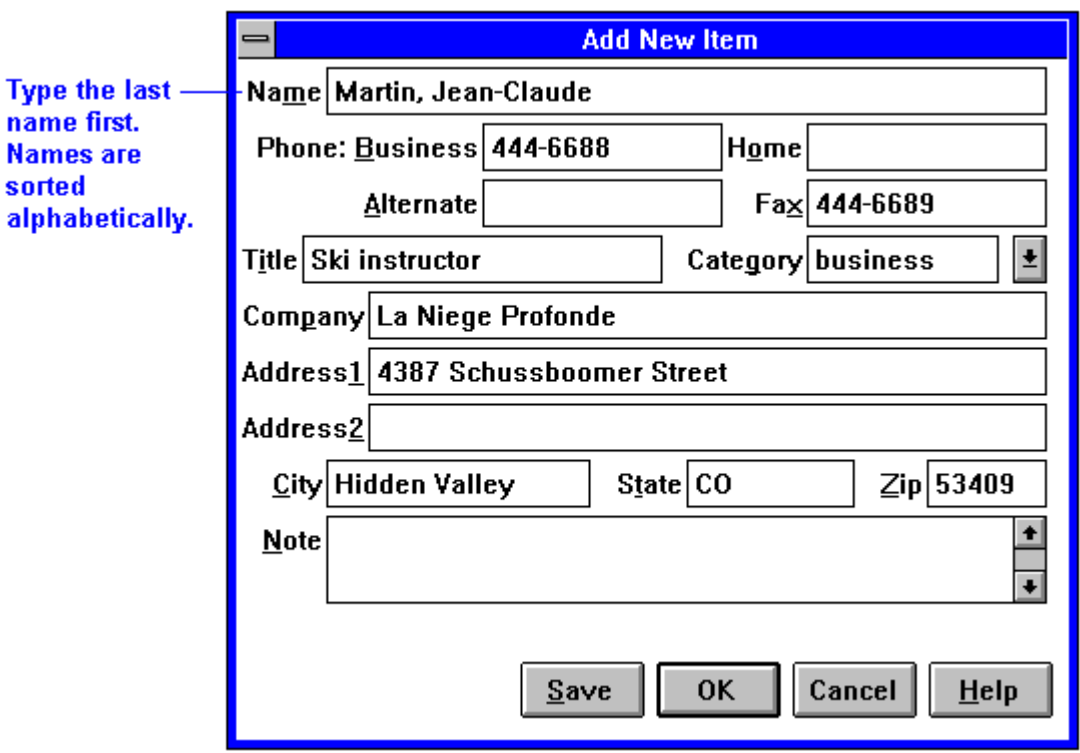

3. Type information in the rest of the Add New Item box. See the hints below.

4. Click OK or press ENTER to enter the item into the list.

 $-$ or $-$ 

Click Save to enter the item into the list and open a new, blank item. This is a good way to add several items to the list, one after another.

When you add new persons to the list, they're automatically placed in alphabetical order.

#### **Hints**

- For ease of typing, you can use the TAB key to tab between fields. (SHIFT+TAB tabs backwards.)
- The Category entry allows you to sort your list into sections for relatives, personal acquaintances, business contacts, and so on.
- You can leave almost any field blank.

### **To search for a person**

- 1. Type the first letters of the name you want to find. When you start typing a name, Phone Book's Fast Goto dialog box pops up and searches as you type. The highlight moves to the name as you type it.
- 2. When the highlight is on the name you want, press ENTER to close the Fast Goto dialog box.

## **Getting Answers from HP Financial Calculator**

HP Financial Calculator gives you all the power and convenience of a full-fledged Hewlett-Packard handheld calculator. It lets you quickly perform mathematical operations, as well as sophisticated financial and scientific calculations. Here's a sample of what you can do with this handy OmniBook application:

- Perform general arithmetic problems involving addition, subtraction, multiplication, and division.
- Execute sophisticated TVM (time value of money) and financial calculations.
- Produce analyses of financial alternatives.
- Do conversions involving currency, length, temperature, and other units.
- Perform calculations using scientific functions like sine, cosine, polar/rectangular functions, and more.
- Solve algebraic equations with the Solver.
- Switch between conventional algebraic mode and the RPN (Reverse Polish Notation) familiar to many HP calculator users.

#### **Attention HP Calculator Veterans**

If you've already used another Hewlett-Packard calculator like the HP 19BII or the HP 200LX's Calculator, you'll find HP Calculator remarkably similar. But now you can press buttons on the keyboard or click buttons in the HP Calculator window to accomplish the same tasks.

## **To start HP Calculator**

 • In Program Manager, double-click the HP Financial Calculator icon (in the OmniBook group).

## **To perform a math function on one number**

- 1. Type the number. The number appears in the Calc line.
- 2. Click the button for the desired math function.

 $-$ or $-$ 

Press the key on the OmniBook keyboard corresponding to the desired math function.

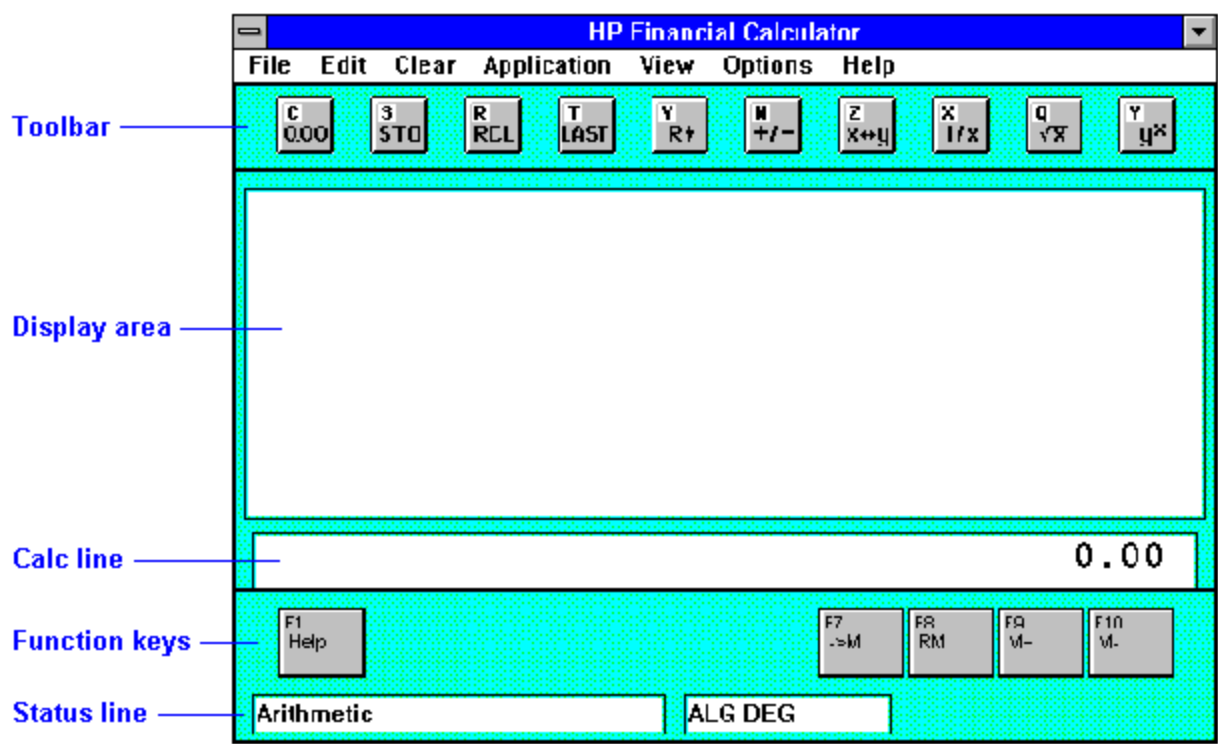

HP Calculator "takes over" part of your OmniBook's keyboard and reassigns functions to it. You can see these functions and the applicable keys on the display of calculator buttons—for example, pressing the Q key takes the square root of the number in the Calc line.

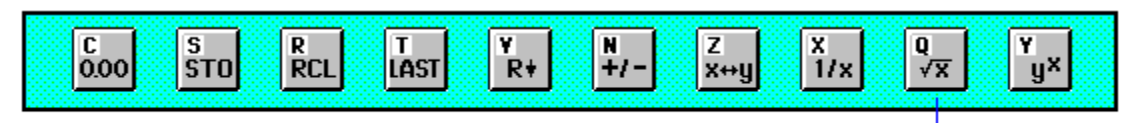

The Q key performs this function.

### **Hints**

Use BACKSPACE to correct a single keystroke on the Calc line.

Use DEL to erase the entire Calc line and reset it to zero.

## **To do simple arithmetic**

- 1. Type the calculation in the Calc line.
- 2. Press ENTER (or the = key).

Your OmniBook's HP Calculator application starts in algebraic mode, shown by the letters ALG in the status line. When algebraic mode is active, you can type a number into the Calc line, then type an arithmetic operator like +, then type another number and press ENTER or the = key to see the answer.

If you are entering a multi-step problem, intermediate results are calculated when you type the next arithmetic operator. You can also type parentheses to group different parts of a calculation.

# **6. Changing the Configuration**

- Using OmniBook Tools.
- Using the System Configuration Utility.
- System Resources.

You can use the System Configuration Utility (SCU) or the Tools application to change OmniBook configuration settings. The SCU provides more options for certain settings.

The following chart summarizes the OmniBook settings you can change. See the sections of this chapter for details. To change any settings not accessible using this software, try using Windows Control Panel.

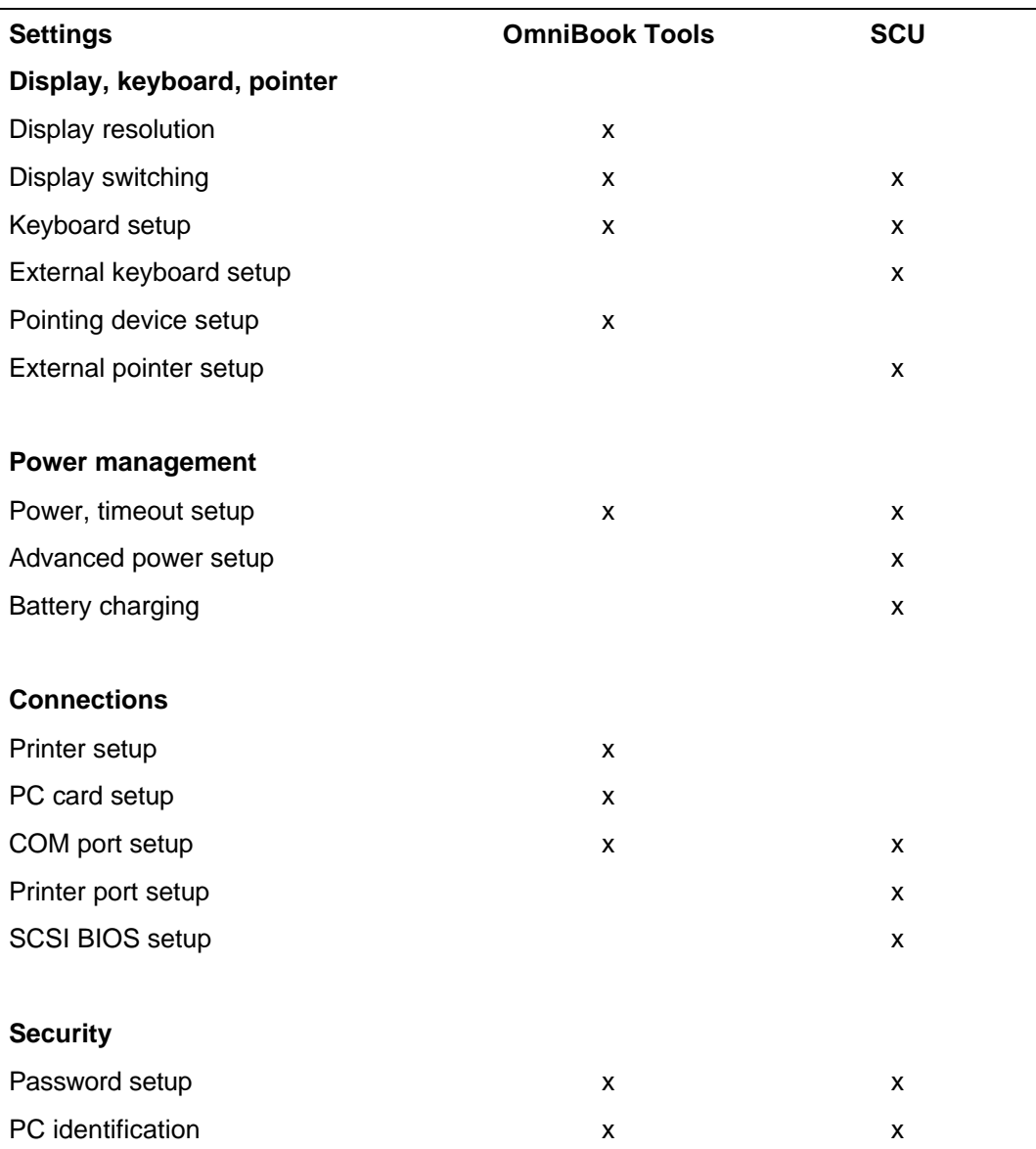

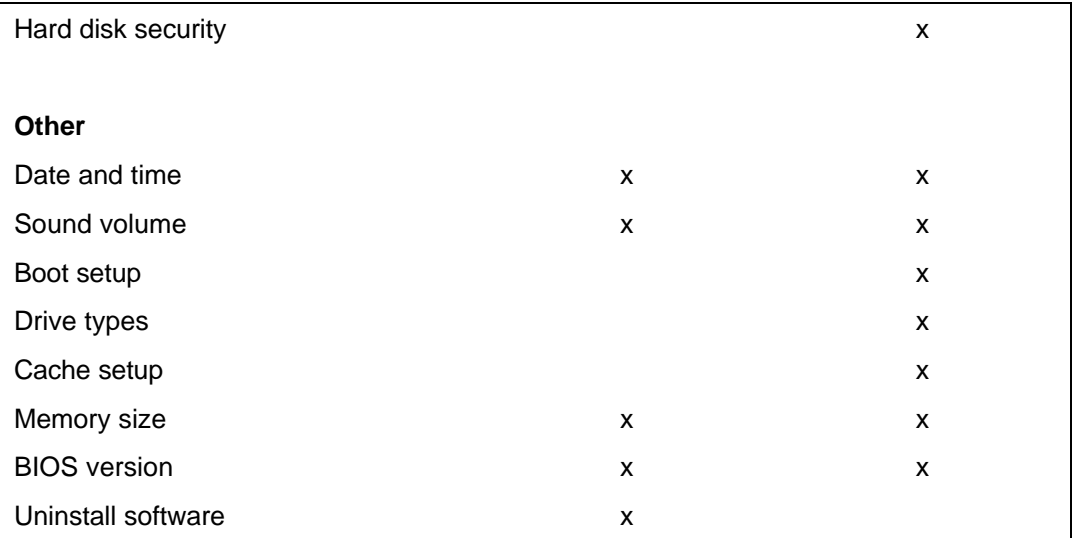

## **Using OmniBook Tools**

OmniBook Tools give you a convenient way in Windows for Workgroups to change the way your OmniBook looks and operates. For many settings, it's an alternative to using the System Configuration Utility.

## **To run OmniBook Tools**

- 1. In Program Manager, double-click the OmniBook Tools icon (in the Main group).
- 2. Click the buttons for the changes you want to make. You're prompted if you need to reboot the computer. Click Help or see the table below for more information.
- 3. After you make the changes, exit OmniBook Tools.

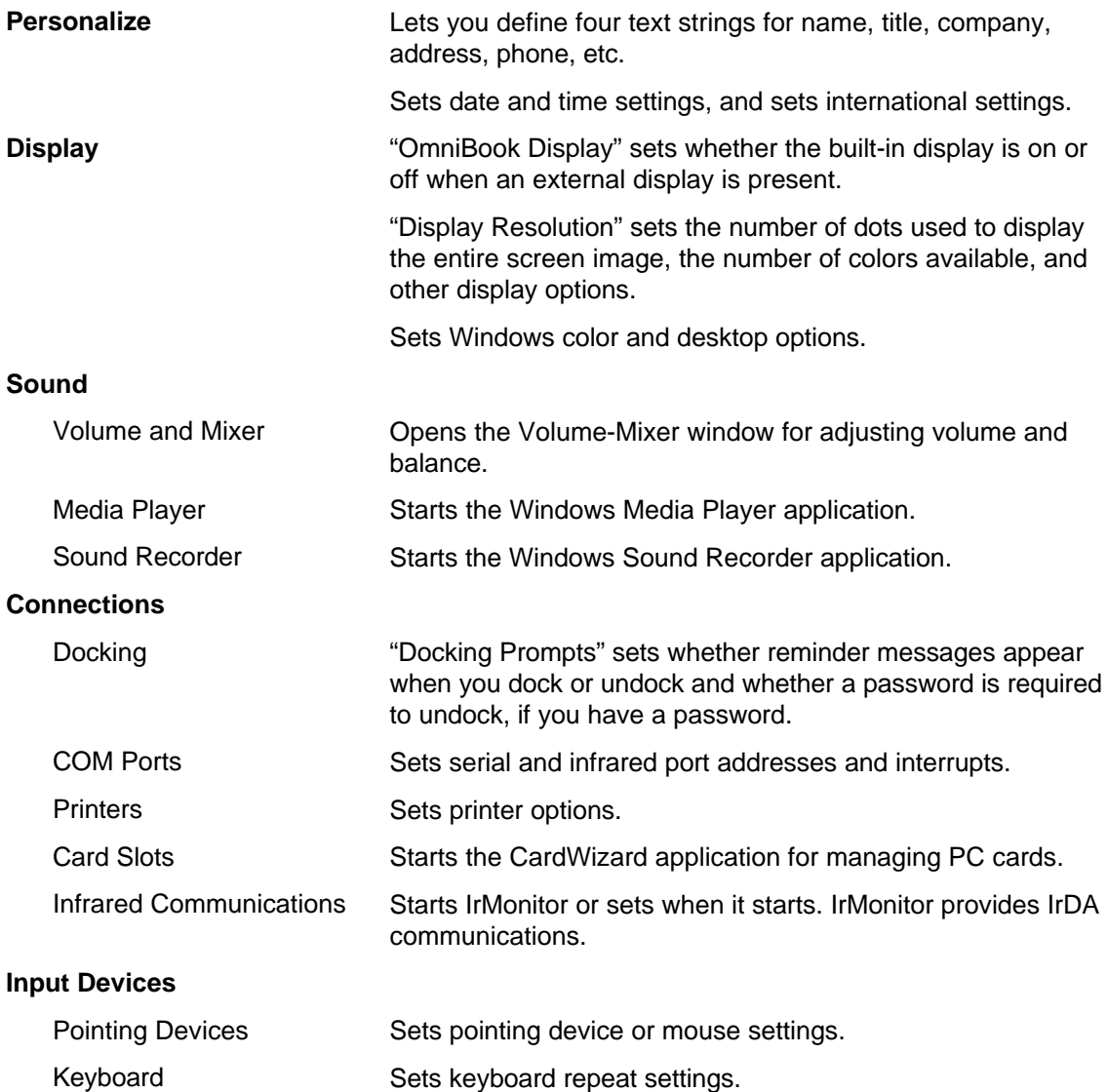

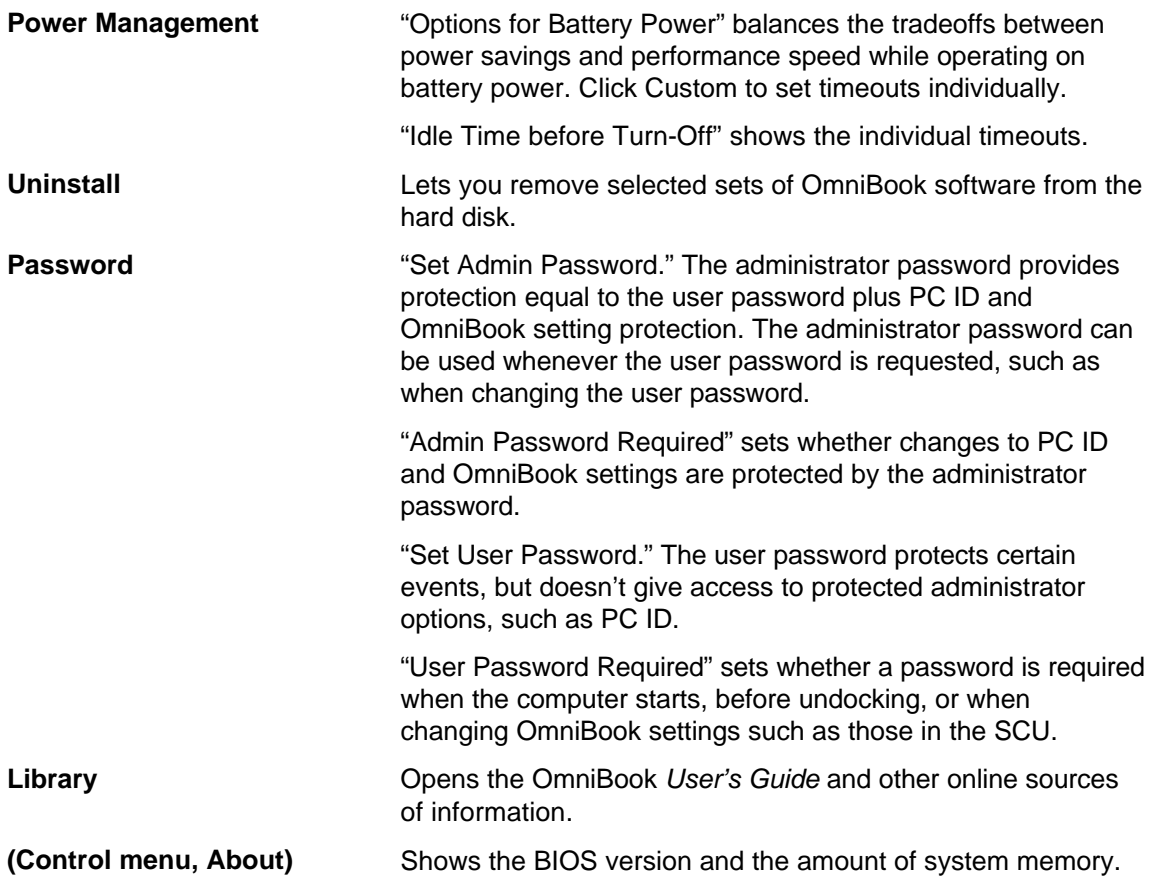

## **Using the System Configuration Utility**

The System Configuration Utility (SCU) provides access to basic configuration settings. It is independent of the operating system.

## **To run the SCU during reboot**

- 1. Close all applications, then shut down Windows and reboot the OmniBook. If necessary, you can press Ctrl+Alt+Del to reboot.
- 2. During reboot, at the message "<F2> to enter System Configuration Utility," press F2 to start the SCU.
- 3. The mouse is not active in the SCU. Press ALT to activate menus, and use arrow keys, spacebar, ENTER, and ESC to navigate and change settings. See the tables below for more information.
- 4. After you select the options you want, use the Exit menu to close the SCU. Certain settings require that you reboot the OmniBook before they take effect.

## **To run the SCU without rebooting**

This method is not supported by certain operating systems, such as OS/2.

- 1. Save your data in any open applications.
- 2. Press Fn+F2 simultaneously to start the SCU.
- 3. The mouse is not active in the SCU. Press ALT to activate menus, and use arrow keys, spacebar, ENTER, and ESC to navigate and change settings. See the tables below for more information.
- 4. After you select the options you want, use the Exit menu to close the SCU. Certain settings require that you reboot the OmniBook before they take effect.

#### **System menu**

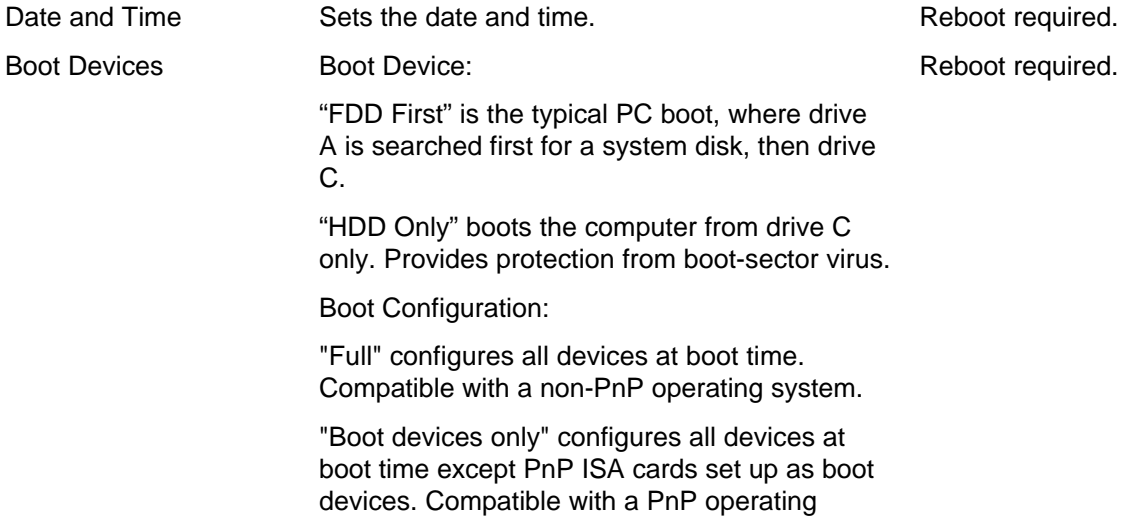

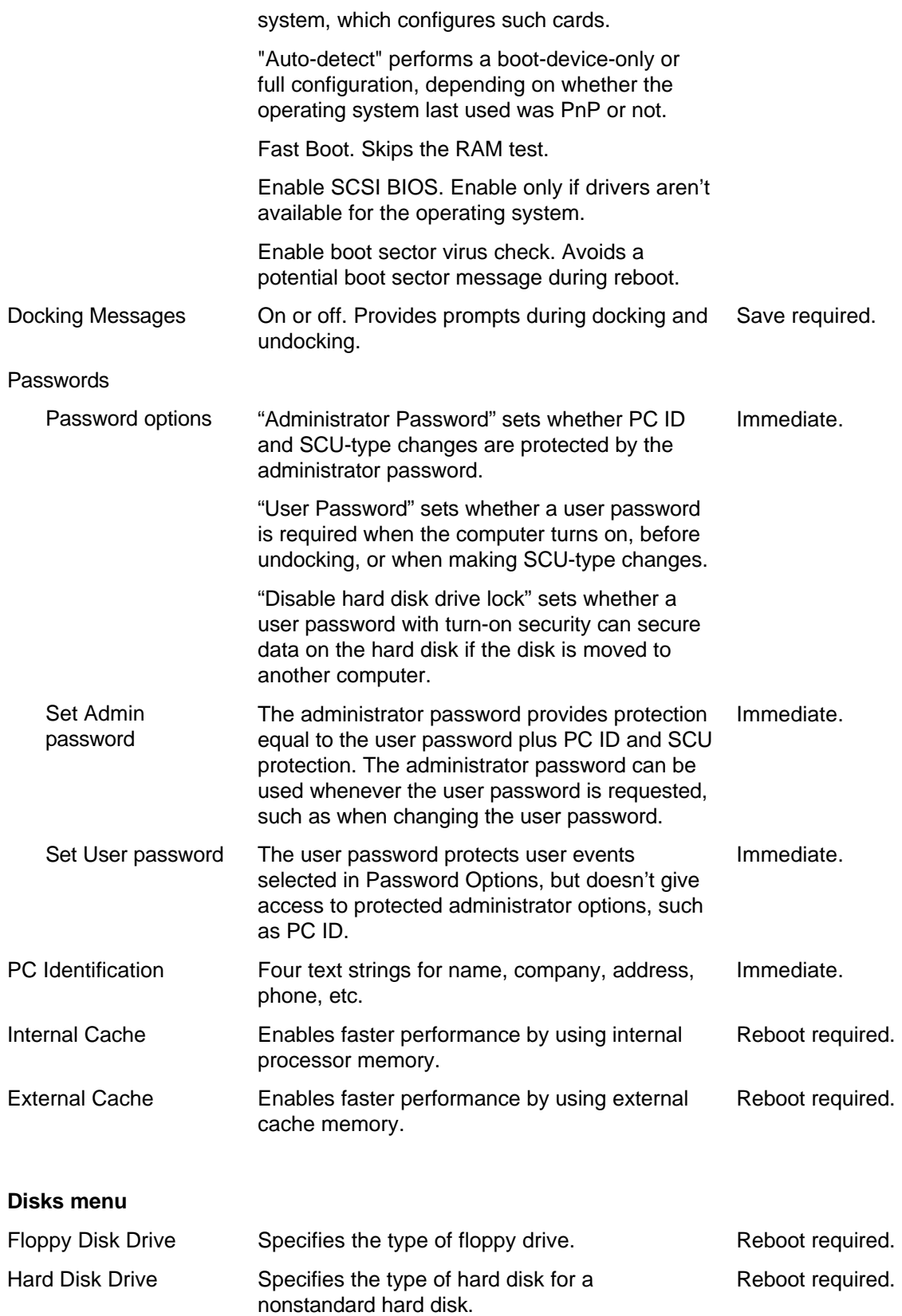

## **Input/Output menu**

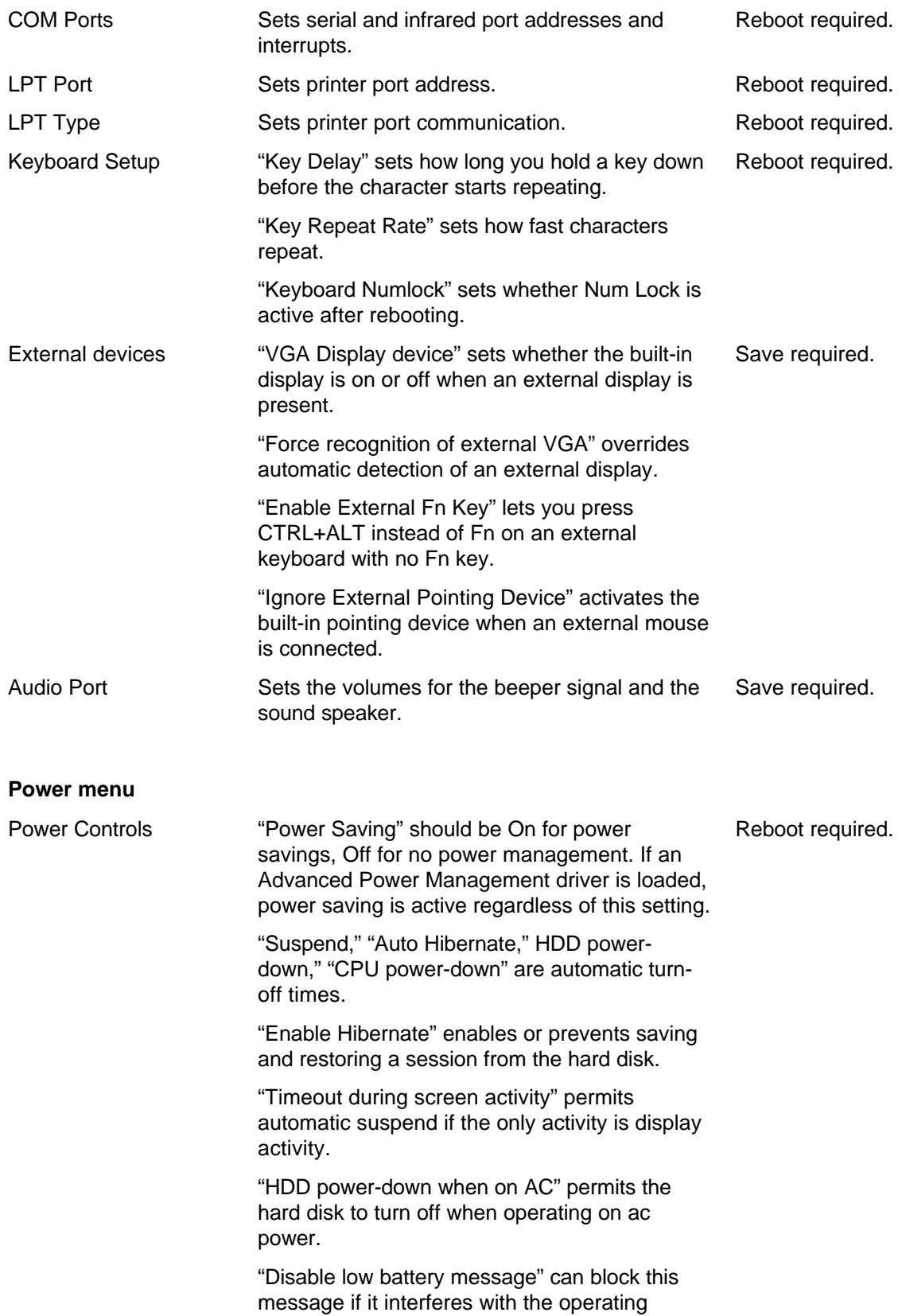

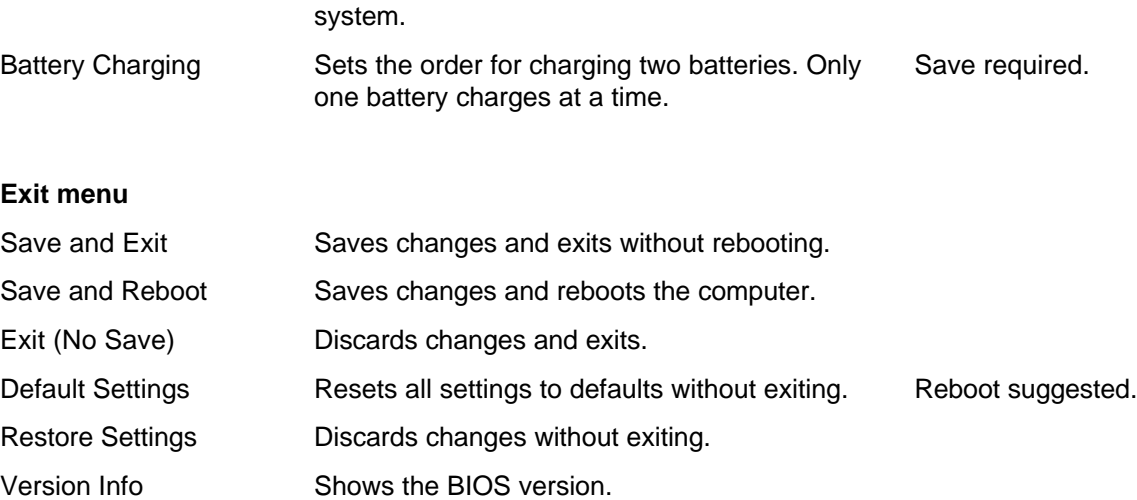

## **System Resources**

Below are default values for system resources. To see other, non-default possibilities, use the **System Configuration Utility**, which lists port and audio device configurations in the Input/Output menu.

The tables in this section show typical resource usage as set up by the OmniBook BIOS. Plug-and-play operating systems, drivers, and SCU settings may change some of the entries.

#### **System Interrupts**

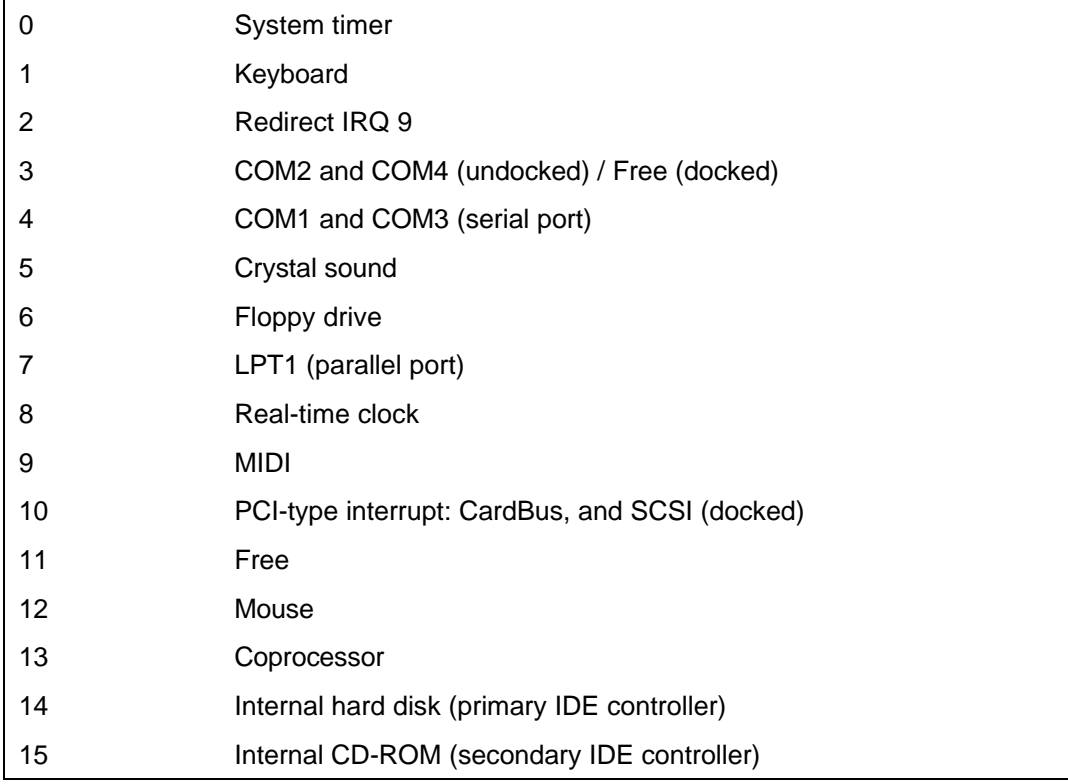

### **System Memory**

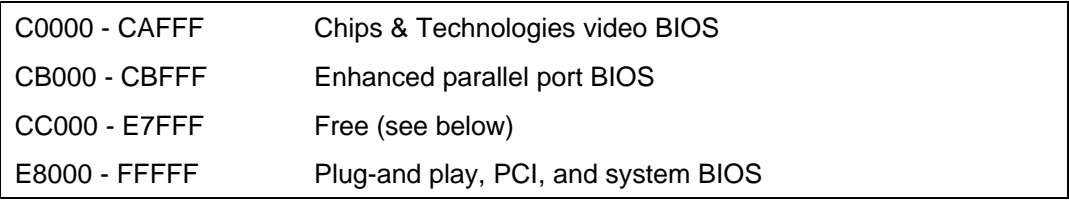

Valid uses for memory addresses CC000-E7FFF:

- Upper memory blocks (UMBs) in the range CC000-E7FFF.
- PC card and ISA/PCI card memory windows in the range CC000-DFFFF.
- ISA/PCI card boot ROM in the range CE000-DFFFF.

## **System Input/Output Addresses (100-3FF)**

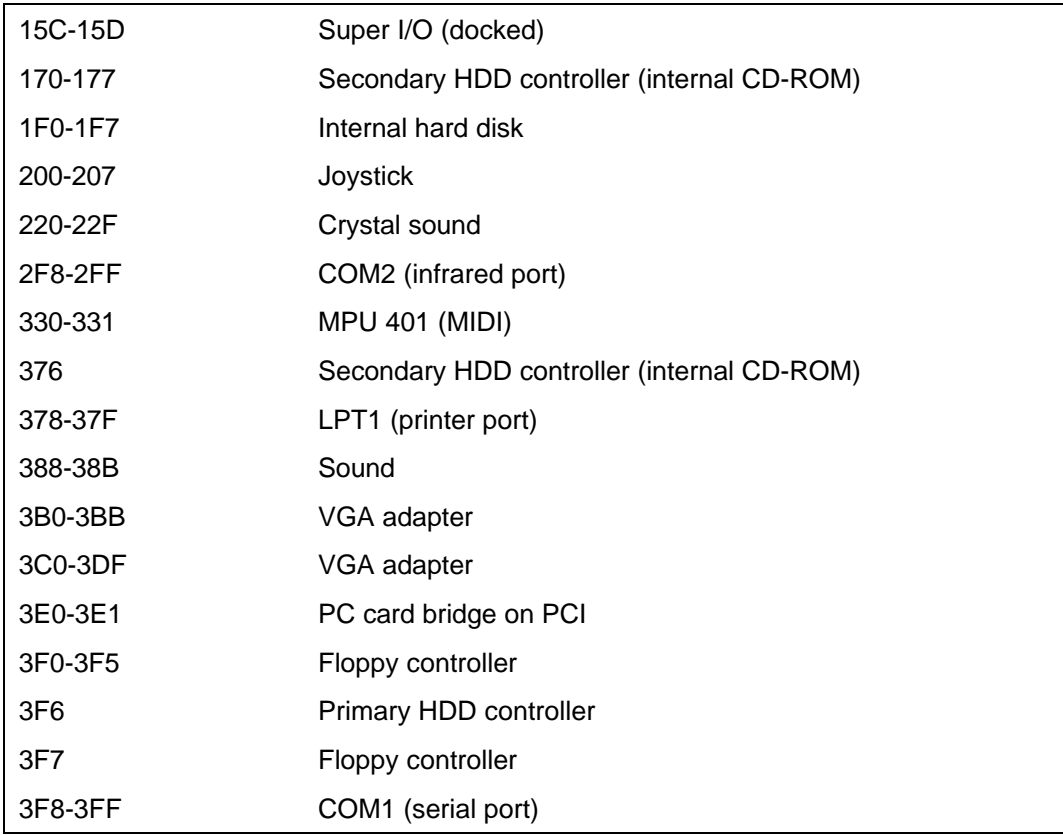

## **DMA Channels**

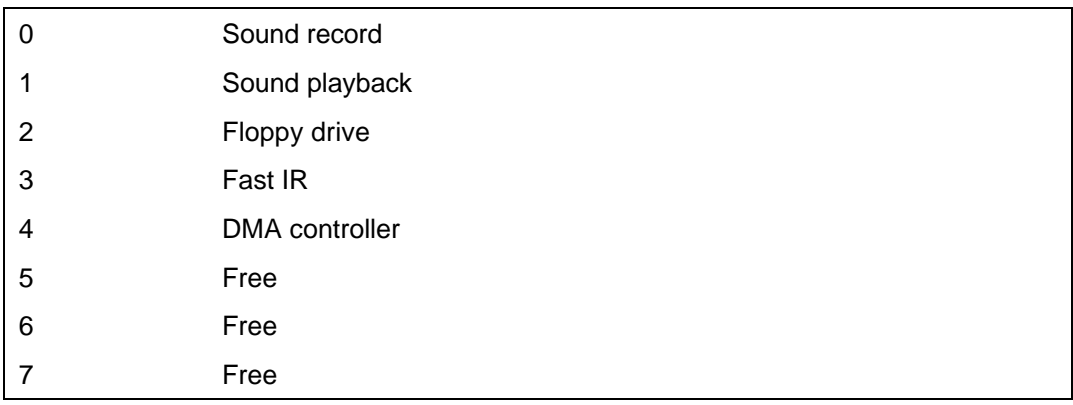

# **7. Troubleshooting**

#### • Solving Problems.

If you run into problems using your OmniBook, you can use the suggestions in this chapter for getting back on track. You can also check the contents and index for pointers to related information.

If you have questions that this manual doesn't answer, you can

- See the troubleshooting chapter in the OmniBook *Installation and Setup Guide* if you have problems that interfere with turning on or starting the OmniBook.
- Check OmniBook Notes for the most current troubleshooting suggestions.
- Look at the online Help for Windows and other applications.
- Check with your computer system administrator, if you have one.
- Check your local library or bookstore for other books about Windows, MS-DOS, and other applications.
- Contact your dealer, or contact Hewlett-Packard. See the OmniBook *Support and Service* booklet or open OmniBook Support in the online OmniBook Library.

## **Solving Problems**

This section separates problems into the following categories:

- Printing problems.
- Memory problems.
- Pointing device and mouse problems.
- File, drive, and PC card problems.
- Serial and infrared communications problems.
- Sound problems.
- Display problems.
- Power problems.
- Lockup problems.

#### **Printing Problems**

#### **If a serial printer doesn't print**

- Check that you're using a proper cable or cable adapter.
- Select the Fast Printing Direct To Port option—in OmniBook Tools click Connections and Printers, then select the serial printer and click Connect.

#### **If an infrared printer doesn't print**

 • If you're printing to an infrared printer, make sure its port is set to LPT3 (not LPT1). Check the printer's settings. You can also try using COM4 instead.

- Start Infrared Monitor before you print.
- Make sure the infrared light path is not blocked.
- Make sure Windows is running—infrared printing is supported only while Windows is running.
- Make sure the infrared printer is IrDA compatible.
- Make sure you have not disabled IrDA support on your OmniBook.
- If you have a PC card that uses interrupt 3, try removing it before printing.

#### **If a printer stops when you turn off the OmniBook**

 • If the ac adapter is connected, don't turn off the OmniBook until the job is finished printing. When you turn off the OmniBook while the ac adapter is connected, it sends a reset signal to the printer. (If you're not using the ac adapter, no reset signal is sent.)

#### **If the left edge of printed output is missing**

 • If the printer you're using is a 600-dpi (dots per inch) printer, try selecting a compatible printer driver for a 300-dpi printer. For example, for a 600-dpi HP LaserJet printer, try using the HP LaserJet IIIsi driver (300-dpi). Certain applications may not work properly with 600-dpi printers.

#### **Memory Problems**

#### **If a message says you're out of memory**

To find out how much memory is in your OmniBook, run the **System Configuration** Utility.

 • Exit Windows, then type **win** to restart Windows. If this doesn't fix the problem, exit Windows and reboot the OmniBook.

#### **Pointing Device and Mouse Problems**

#### **If the pointer is difficult to control**

• Adjust the pointer settings using the Mouse icon in Control Panel.

#### **If the pointing device doesn't work**

- Make sure you don't have an external mouse connected to the OmniBook.
- If you just disconnected an external mouse, try exiting and restarting Windows to make the OmniBook pointing device active again.
- Unplug the ac adapter if present, then press the blue On/Suspend button to turn off (suspend) the OmniBook, then turn it on again without moving the pointing device.
- Reset the OmniBook.

#### **If a mouse connected to the serial port doesn't work properly**

- Check the OmniBook serial port assignments in OmniBook Tools. Click Connections, then COM Ports. For a serial mouse, the serial port must be assigned to COM1.
- Check whether the serial mouse is compatible with the OmniBook—the mouse must be compatible with the 9-pin serial Microsoft Mouse.

## **File, Drive, and PC Card Problems**

#### **If a PC card doesn't work properly in a card slot**

- Try removing and reinserting the card.
- Try inserting the card in the other card slot to check the connector.
- Try removing a PC card from the other card slot, if another card is present.
- For a data storage card, check that you're using the correct drive letter.
- If a data storage card doesn't work properly, check if it has a write-protect switch and that it is set properly.
- Shut down Windows, then reset the OmniBook.

#### **If a floppy drive doesn't work**

- Make sure the floppy drive is connected to the OmniBook parallel port. It doesn't work when connected to the parallel port on a docking system.
- Check that the floppy drive configuration is correct (1.44 MB) using the **System** Configuration Utility.

#### **If the OmniBook doesn't reboot successfully from drive A**

• If the OmniBook can't reboot from drive A, use the System Configuration Utility to check that the floppy drive is the first boot device.

#### **If drive C has problems**

 • Insert the *Support Utility* floppy disk in the floppy drive, then press Ctrl+Alt+Del to reboot from drive A. You can use commands on the floppy disk to check and possibly repair drive C.

### **Serial and Infrared Communications Problems**

#### **For serial and infrared problems**

- If an infrared data connection doesn't work, make sure you're using the COM4 port (not COM2). (For printing, use the LPT3 port instead.) In **OmniBook Tools** click Connections, then click COM Ports. The serial port must be assigned to COM1.
- For an infrared connection, start Infrared Monitor before you connect. In Control Panel, double-click Infrared.
- For an MS-DOS program using an infrared connection, run the program in an MS-DOS Prompt window instead of in MS-DOS mode.

#### **If an application can't access a serial port**

Use the System Configuration Utility to check the COM port settings and assignments.

- Check that the COM name you're using is actually assigned to the port you're using.
- If an application doesn't support the COM port number assigned, change the port number in the System Configuration Utility.
- Check whether another application is preventing access to the port, even if it's not actively using it.
- Check in the communications application that you haven't changed the address and interrupt for the OmniBook port.

#### **If the OmniBook stops responding after accessing a serial port**

- If the OmniBook stops working, try pressing the blue On/Suspend button to suspend and turn on the OmniBook.
- Reboot the OmniBook.

#### **If an I/O card stops communicating properly**

 • It may have been reset if the OmniBook suspended or turned off. Exit and restart the application, and plug in the ac adapter, if possible.

#### **If you have problems with infrared communications**

- Check that only one application is using the infrared port.
- Check that both devices are using the same protocol, such as IrDA.

## **Sound Problems**

### **If sounds aren't audible**

- Check the playback or recording sound levels, channels, and muting. See large Sound."
- Press Fn+F9 several times to make sure the volume isn't set too low. (If you're using an external keyboard, make sure you've enabled the external Fn keys, such as by using the System Configuration Utility.

#### **Display Problems**

#### **If the display works improperly**

• Check whether the display resolution is set to its default setting, 800 x 600 (SVGA) or 1024 x 768 (XGA).

You can use OmniBook Tools.

• Try changing the display resolution to the standard VGA option.

#### **If the screen is difficult to read**

- Try adjusting the display controls.
- If the OmniBook is cold, allow it to warm up.

#### **If the display scrolls when the pointer reaches the edge**

 • A high-resolution display setting is active. You can use a high-resolution external display and turn off the OmniBook display by pressing Fn+F5, or you can choose the default OmniBook display setting.

### **Power Problems**

If you have power problems that interfere with turning on or starting the OmniBook, see the troubleshooting chapter in the OmniBook *Installation and Setup Guide*, which came with the OmniBook.

#### **If the battery runs down too fast**

- Try conserving power using any of the suggestions listed under "To save battery" power"
- Check your power management settings using the System Configuration Utility. Make sure the OmniBook is set up so it can automatically change from Suspend to Hibernate.
- If the operating time has gotten shorter and the battery pack is more than a year or two old, you may need a new battery pack.

#### **If the OmniBook turns off immediately after it turns on**

 • Battery power is probably extremely low. Plug in the ac adapter, or make sure the OmniBook isn't turned on and insert a fresh battery-see "To replace the battery."

#### **If the OmniBook doesn't suspend automatically**

- If the ac adapter is connected, the OmniBook doesn't suspend.
- If you have a connection to another computer, the OmniBook doesn't suspend if the connection is actively in use.
- Check your power management settings using the System Configuration Utility.

#### **If the OmniBook doesn't turn on**

- Connect the ac adapter.
- Press the blue On/Suspend button to try turning on the unit.
- Try adjusting the display.
- Reboot the OmniBook.

If you get no response, remove the battery and ac adapter and press the reset button again—then install the battery or plug in the ac adapter and try resetting again.

#### **If the OmniBook doesn't turn on with a fresh battery**

• If the new battery pack is low, plug in the ac adapter.

#### **If the OmniBook doesn't suspend immediately**

- If the OmniBook is performing an operation, it normally waits for the operation to finish.
- If you're using MS-DOS Prompt in the full screen (not inside a window), it may take up to 10 to 15 seconds to suspend.

#### **If the OmniBook reboots every time you turn it on**

- This is normal if you turn it off by pressing the square Off button on the left side of the computer.
- Advanced power management (APM) may be disabled. Check your power management settings using the System Configuration Utility.

#### **If the battery pack doesn't charge or stops charging**

- Check that the battery is fully installed and locked in place.
- Turn off the OmniBook, then check that the battery contacts are clean and that the ac adapter cables are fully plugged in.
- Move the OmniBook away from any nearby heat source. Unplug the ac adapter and allow the battery to cool down. An elevated battery temperature prevents charging.

### **If the OmniBook won't undock**

 • Try turning it on and then undocking. If you've set up a password for undocking, the OmniBook can't undock while it's off.

#### **If your OmniBook password doesn't work**

- Check whether Num Lock is off. Try changing it.
- If you've forgotten your password, have your OmniBook and proof of purchase at hand and call Hewlett-Packard at the phone number in the *Support and Service* booklet or in OmniBook Support in the online OmniBook Library.

#### **Lockup Problems**

If you have problems that interfere with turning on or starting the OmniBook, see the troubleshooting chapter in the OmniBook *Installation and Setup Guide*, which came with the OmniBook.

#### **If the OmniBook stops responding during startup**

• Don't move the pointing device or an external mouse excessively during startup.

#### **If an application stops responding**

- Press Ctrl+Alt+Del, then stop the application.
- Reboot the OmniBook.

#### **If a screen saver causes lockup**

 • If you've previously set up an OmniBook password, you should delete the OmniBook password. Screen savers conflict with password protection, and together they can lock up the OmniBook.

### **—A—**

ac adapter charging battery, 29 connecting, 29 preserves connections, 19 socket for, 6 status, 16 type, 29 adding appointments, 42 events, 43 phone entries, 45 address resources, 58 adjusting brightness, 8 contrast, 8 keyboard angle, 13 volume, 11 admin password deleting, 37 options, 52, 54 setting up, 35 Advanced Power Management, 28 alarms, 43 ALT GR key, 14 APM (Advanced Power Management), 28 Appointment Book, 41 appointments, 41, 42 audio system compatibility, 11 connections, 11 microphone, 11 troubleshooting, 63 turning off, 11 using, 12 volume, 11, 54

#### **—B—**

backup battery, 30 battery backup, 30 brightness affects, 8 charge level, 28 charging, 29 charging light, 30 charging order, 32 high-capacity location, 7 installing high-capacity, 31 location, 6 low warning, 32, 54 operating time, 8, 30, 32 power settings, 32, 52, 54 RAM card, 26 removing high-capacity, 23 replacing, 30

safeguards, 28 saving power, 32 second battery, 31 status, 16, 28 updating charge level, 28 blocks (upper memory), 58 boot configuration, 54 boot disks, 21 brightness adjustment, 8

#### **—C—**

cables floppy drive, 23 security lock, 34, 36 cache, 54 Calculator, 47 cap (pointing device), 9 CardBus, 25 cards inserting, 25 RAM, 26 removing, 27 troubleshooting, 62 CD-ROM drive data storage, 22 inserting CDs, 25 installing, 24 removing, 23 status, 16 CDs, 25 charging battery order, 32 light, 30 starting, 29 status, 16, 28, 30 cleaning pointing device, 9 cleaning up disks, 38 configuration settings, 50, 52, 54 connecting ac adapter, 29 floppy drive, 22 headphones, 11 microphone, 11 speakers, 11 contrast adjustment, 8 Ctrl+Alt+Del, 20 cursor (pointer), 9

#### **—D—**

data storage devices, 22 data storage status, 16 defragmenting disks, 38 deleting OmniBook files, 38 passwords, 37 disks (floppy), 24

display adjusting, 8 brightness and contrast, 8 configuration settings, 52, 54 latches, 6 troubleshooting, 63 turning off, 18 Display Off state, 19 displaying appointments, 41 DMA channels, 58 docking messages, 54 docking port, 6 drive A booting from, 21 location, 22 drive C booting from, 20 deleting files, 38 location, 22 partitions, 22 repairing, 38 security, 35 drive letters, 22 drive lock, 35, 54 drives CD-ROM, 7 floppy, 7 installing CD-ROM drive, 24 installing floppy drive, 22 removing CD-ROM drive, 23 removing floppy drive, 23 repairing, 38 security, 35, 54 swapping, 38 troubleshooting, 62 types, 22

#### **—E—**

events (Appointment Book), 43

#### **—F—**

F1044 ac adapter, 29 files deleting, 38 troubleshooting, 62 Financial Calculator, 47 finding phone entries, 46 floppy drive booting from, 21 drive A, 22 inserting disks, 24 installing, 22 location, 7 removing, 23 status, 16 FN key

combinations, 13 external keyboard, 54 Hibernate, 18 secure turn-off, 35 volume control, 11 Fn+F12, 18 Fn+F8/F9, 11 Fn+Suspend, 35

#### **—G—**

getting help information sources, 4 online manual, 4

#### **—H—**

hard disk drive C, 22 location, 6 partitions, 22 repairing, 38 security, 35 swapping, 38 headphones, 11 help information sources, 4 online manual, 4 Windows, 15 Hibernate state, 19 HP F1044 ac adapter, 29 HP Financial Calculator, 47

#### **—I—**

I/O addresses, 58 icons (Status Panel), 16 identification, 35 indicators (Status Panel), 16 infrared port, 6, 62 Installation and Setup Guide, 4 installing CD-ROM drive, 24 floppy drive, 22 high-capacity battery, 31 PC cards, 25 Instant On, 18 interrupts, 58

#### **—K—**

Kensington lock, 34, 36 keyboard external, 54 FN key, 13, 54 HP Calculator, 48 numeric keypad, 13 shifted keys, 14 status, 16

tilting, 13

### **—L—**

learning Windows, 15 light (orange charging), 30 lockup problems, 65 low battery charging, 29 replacing, 30 warning, 32, 54

#### **—M—**

math, 47 memory addresses, 58 amount, 52, 54, 61 troubleshooting, 61 microphone, 11 MicroSaver lock, 34, 36 MIDI port, 6 mouse external, 54 moving the pointer, 9 mute, 11

#### **—N—**

networks at turn-off, 19 Num Lock, 13, 16 numeric keypad, 13

#### **—O—**

Off button location, 6 rebooting, 20 turn-off, 18 Off state, 19 OmniBook configuration settings, 50, 52, 54 deleting files, 38 identifying, 35 power states, 19 rebooting, 20 resetting, 20 turning display off, 18 turning off, 18, 32 turning on, 18 OmniBook Tools comparison, 50 passwords, 36 PC identification, 35 power settings, 33 summary, 52 uninstalling files, 39 volume controls, 11

On/Suspend button location, 6 secure suspend, 35 suspend, 18 turn-on, 18 online User's Guide, 4 operating system, 4 orange light, 30

#### **—P—**

parallel port floppy drive, 23 location, 6 passwords admin, 35 deleting, 37 options, 35, 52, 54 setting, 35 user, 35 PC cards inserting, 25 removing, 27 saving power, 32 slots for, 6, 25, 27 status, 16 troubleshooting, 62 types, 25 PC identification, 35 PCMCIA, 25, 27 Phone Book, 45 playing sound, 12 pointer customizing, 9 drift, 9 moving, 9 pointing device cleaning cap, 9 customizing, 9 drift, 9 external, 54 troubleshooting, 61 using, 9 ports, 6 power connecting ac, 29 saving, 32 settings, 32, 52, 54 troubelshooting, 64 power cord, 29 power management introduction, 28 settings, 32, 52, 54 status, 16, 28 power states, 19 printer problems, 60 protection identification, 35 passwords, 35

security cable, 34, 36 types, 35

**—R—**

RAM cards battery, 26 rebooting configuration, 54 from drive C, 20 from floppy drive, 21 recharging battery, 29 recording sound, 12 removing appointments and events, 43 battery, 30 CD-ROM drive, 23 floppy drive, 23 high-capacity battery, 23 OmniBook files, 38 passwords, 37 PC cards, 27 pointing device cap, 9 replacing battery, 30 pointing device cap, 9 reset button location, 6 using, 20 resources, 58

#### **—S—**

saving battery power, 32 scanning disks, 38 SCSI BIOS, 54 SCSI devices at turn-off, 19 data storage, 22 searching (Phone Book), 46 security attaching cable, 34, 36 identification, 35 passwords, 35 types, 35 serial port conserving power, 32 location, 6 troubleshooting, 62 setting configuration options, 50, 52, 54 passwords, 35 power options, 32 timeouts, 32 Solver, 47 sound connections, 11 troubleshooting, 63 turning off, 11

using, 12 volume, 11, 54 Sound Blaster, 11 speakers, 11 Status Panel charge status, 30 indicators, 16 power status, 28 stereo input, 11 Support Utility disk, 21 Suspend state description, 19 indicator, 16 low battery, 32 swapping drives, 38 System Configuration Utility comparison, 50 passwords, 36 PC identification, 35 power settings, 33 summary, 54 system disks, 21 system resources, 58

**—T—**

tilt feet location, 6 using, 13 timeouts not for ac, 33 setting, 32, 52, 54 tour of Windows, 15 TrackPoint, 9 troubleshooting, 4 display problems, 63 files and drives, 62 infrared problems, 62 lockup problems, 65 memory problems, 61 PC cards, 62 pointing device, 61 power problems, 64 printing problems, 60 serial problems, 62 sound problems, 63 turning off automatically, 20, 32 manually, 18 secure, 35 turning on normally, 18 security, 35 TVM (time value of money), 47 typing keyboard angle, 13 numbers, 13 special characters, 14

## **—U—**

undocking security, 35 uninstalling software, 38 updates, 4 upper memory blocks, 58 user password deleting, 37 options, 52, 54 setting up, 35

## **—V—**

VGA output, 6 viewing appointments, 41 volume adjusting, 11, 54 muting, 11

## **—W—**

warning (low battery), 32, 54 Web site, 4 Windows installing, 4 learning about, 15

#### **—Z—**

Zoomed Video, 25